# **Lifecycle Manager Installation and Configuration Guide**

vCenter Lifecycle Manager 1.2

This document supports the version of each product listed and supports all subsequent versions until the document is replaced by a new edition. To check for more recent editions of this document, see [http://www.vmware.com/support/pubs.](http://www.vmware.com/support/pubs)

EN-000401-00

# **vm**ware<sup>®</sup>

You can find the most up-to-date technical documentation on the VMware Web site at:

<http://www.vmware.com/support/>

The VMware Web site also provides the latest product updates.

If you have comments about this documentation, submit your feedback to:

[docfeedback@vmware.com](mailto:docfeedback@vmware.com)

Copyright  $^\circ$  2010 VMware, Inc. All rights reserved. This product is protected by U.S. and international copyright and intellectual property laws. VMware products are covered by one or more patents listed at <http://www.vmware.com/go/patents>. VMware is a registered trademark or trademark of VMware, Inc. in the United States and/or other jurisdictions. All other marks and names mentioned herein may be trademarks of their respective companies.

**VMware, Inc.** 3401 Hillview Ave. Palo Alto, CA 94304 www.vmware.com

# **Contents**

[About This Book 7](#page-6-0)

# **[Introducing LCM](#page-8-0)**

- **1** [Understanding LCM 11](#page-10-0) Lif[ecycle Manager Process 11](#page-10-0) Lif[ecycle Manager Terminology 13](#page-12-0) Rol[e-Based User Interface 13](#page-12-0) Us[er Roles and Permitted Tasks 14](#page-13-0) LC[M Administrator 14](#page-13-0) Lif[ecycle Manager Architecture 15](#page-14-0)
- **2** [LCM Installation Process 17](#page-16-0)
- **3** [System Requirements 19](#page-18-0) Ha[rdware Requirements for Orchestrator 19](#page-18-0) Op[erating Systems Supported by Orchestrator 19](#page-18-0) Su[pported Directory Services 20](#page-19-0) Su[pported Browsers 20](#page-19-0) Dat[abase Requirements 20](#page-19-0)

# **[Installing and Configuring Orchestrator](#page-20-0)**

- **4** [Orchestrator Components Setup Guidelines 23](#page-22-0) vC[enter Server Setup 23](#page-22-0) Dir[ectory Services Setup 23](#page-22-0) Or[chestrator Database Setup 23](#page-22-0) Or[chestrator Configuration Maximums 24](#page-23-0)
- **5** [Install Orchestrator 25](#page-24-0)
- **6** [Configuring Orchestrator 27](#page-26-0) Ch[eck Configuration Readiness 28](#page-27-0) Lo[g In to the Orchestrator Configuration Interface 28](#page-27-0) Ch[ange the Default Password 29](#page-28-0) Re[vert to the Default Password for Orchestrator Configuration 29](#page-28-0) Co[nfigure the Network Connection 30](#page-29-0) Ch[ange the Default Configuration Ports on the Orchestrator Client Side 32](#page-31-0) Im[port the vCenter SSL Certificate 32](#page-31-0) Co[nfiguring LDAP Settings 33](#page-32-0)

Pas[sword Encryption and Hashing Mechanism 38](#page-37-0) Co[nfigure the Database Connection 39](#page-38-0) Ser[ver Certificate 41](#page-40-0) Co[nfigure the Default Plug-Ins 44](#page-43-0) Im[port the vCenter Server License 47](#page-46-0) Sta[rt the Orchestrator Server 48](#page-47-0) Ex[port the Orchestrator Configuration 50](#page-49-0) Im[port the Orchestrator Configuration 51](#page-50-0) Co[nfigure the Maximum Number of Events and Runs 52](#page-51-0) Ch[ange the Web View SSL Certificate 53](#page-52-0) Def[ine the Server Log Level 53](#page-52-0)

- **7** [Maintenance and Recovery 55](#page-54-0) Ch[ange the Size of Server Logs 56](#page-55-0) Ma[intaining the Orchestrator Database 56](#page-55-0) Tro[ubleshooting Orchestrator 57](#page-56-0)
- **8** [Controlling Orchestrator Access 59](#page-58-0) Dis[able Access to the Orchestrator Client by Nonadministrators 59](#page-58-0) Dis[able Access to Workflows from Web Service Clients 60](#page-59-0)

# **[Installing and Configuring LCM](#page-60-0)**

**9** [Installing LCM 63](#page-62-0)

Ins[tallation Prerequisites 63](#page-62-0) Ins[tall Lifecycle Manager 65](#page-64-0) Co[nfiguring LCM Database Options 65](#page-64-0)

**10** [Configuring LCM 67](#page-66-0)

Ch[eck Configuration Readiness 67](#page-66-0) Init[ial Configuration of Lifecycle Manager 68](#page-67-0) Co[nfigure the LCM Web View 68](#page-67-0) Set [Approval Requirements 69](#page-68-0) Co[nfigure Archiving Settings 69](#page-68-0) Ch[ange Authorization Groups 69](#page-68-0) Ch[ange the Naming Convention for Virtual Machines 70](#page-69-0) En[able Email Notifications 70](#page-69-0) Co[nfigure Email Notification Content 70](#page-69-0) Co[nfigure Currency and Date Formats 71](#page-70-0)

# **[Upgrading Orchestrator and LCM](#page-72-0)**

**11** [Upgrading to Orchestrator 4.1 and LCM 1.2 75](#page-74-0) Bac[king Up Database Tables 75](#page-74-0) Bac[k Up Modified and Custom Orchestrator Elements 75](#page-74-0) Up[grading an Installation Running on a 32-Bit Machine 76](#page-75-0) Up[grading an Installation Running on a 64-Bit Machine 77](#page-76-0)

Up[grading the vCenter Server Environment 77](#page-76-0)

**12** [Uninstall LCM and Orchestrator 79](#page-78-0)

[Index 81](#page-80-0)

Lifecycle Manager Installation and Configuration Guide

# <span id="page-6-0"></span>**About This Book**

The *Lifecycle Manager Installation and Configuration Guide* provides information about installing and configuring VMware® vCenter Lifecycle Manager (LCM).

# **Intended Audience**

This book is intended for administrators who are installing and configuring LCM. The information in this guide is written for experienced system administrators who are familiar with virtual machine technology.

# **VMware Technical Publications Glossary**

VMware Technical Publications provides a glossary of terms that might be unfamiliar to you. For definitions of terms as they are used in VMware technical documentation, go to <http://www.vmware.com/support/pubs>.

# **Document Feedback**

VMware welcomes your suggestions for improving our documentation. If you have comments, send your feedback to [docfeedback@vmware.com](mailto:docfeedback@vmware.com).

# **Technical Support and Education Resources**

The following technical support resources are available to you. To access the current version of this book and other books, go to [http://www.vmware.com/support/pubs.](http://www.vmware.com/support/pubs)

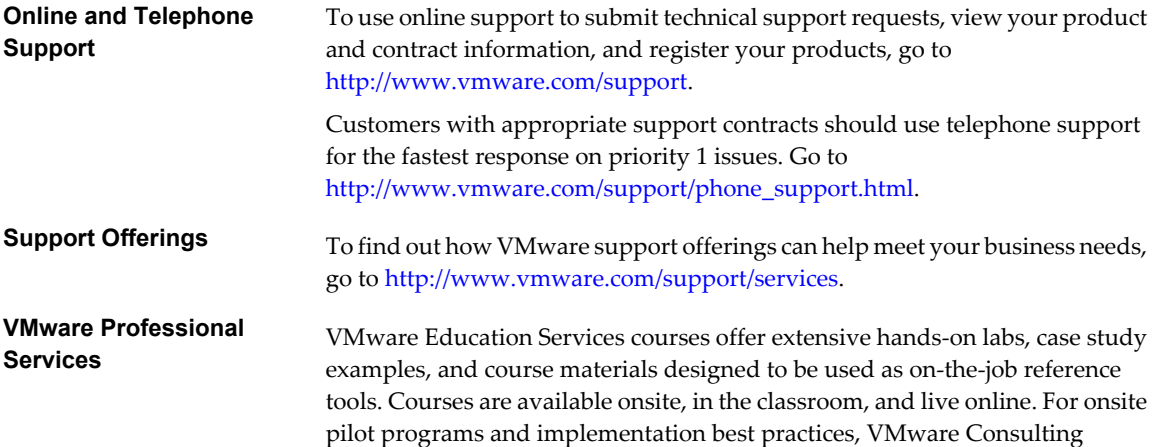

Services provides offerings to help you assess, plan, build, and manage your virtual environment. To access information about education classes, certification programs, and consulting services, go to [http://www.vmware.com/services.](http://www.vmware.com/services)

# <span id="page-8-0"></span>**Introducing LCM**

Lifecycle Manager Installation and Configuration Guide

# <span id="page-10-0"></span>**Understanding LCM 1**

VMware vCenter Lifecycle Manager (LCM) automates the process of creating virtual machines and removing them from service at the appropriate time.

Using LCM, you can perform the following tasks:

- Handle and process virtual machine requests in a Web user interface.
- n Automatically place servers based on their location, organization, environment, service level, or performance levels. When a solution is found for a set of criteria, the machine is automatically deployed.
- n Enforce automatic deployment and configuration to reduce errors and speed up provisioning processes.
- Track lifecycle information for requested machines. Tracking helps maintain on-time archiving and deletion of end-of-life servers and avoids server sprawl.

This chapter includes the following topics:

- "Lifecycle Manager Process," on page 11
- ["Lifecycle Manager Terminology," on page 13](#page-12-0)
- ["Role-Based User Interface," on page 13](#page-12-0)
- ["User Roles and Permitted Tasks," on page 14](#page-13-0)
- ["LCM Administrator," on page 14](#page-13-0)
- ["Lifecycle Manager Architecture," on page 15](#page-14-0)

# **Lifecycle Manager Process**

LCM automates the process of creating virtual machines and removing them from service at the appropriate time.

[Figure 1-1](#page-11-0) provides an overview of the process and the tasks completed by each role.

<span id="page-11-0"></span>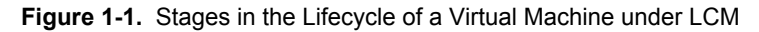

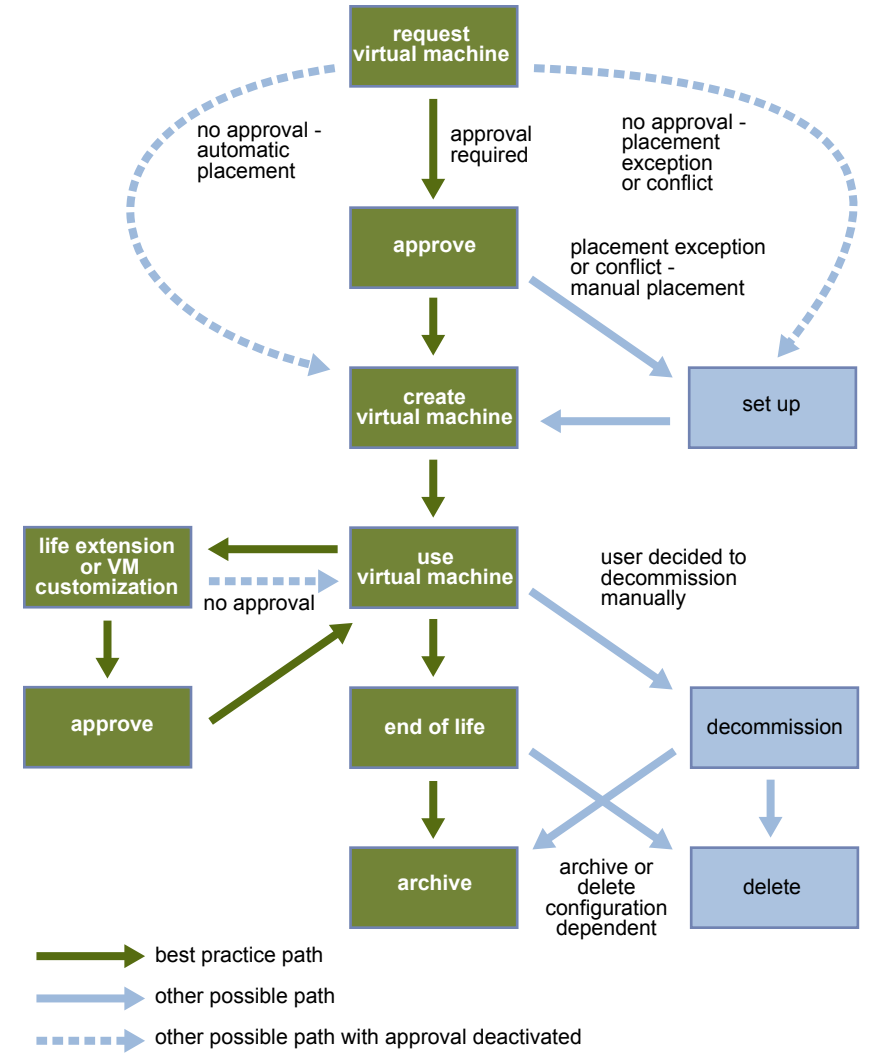

The way that LCM handles requests to create virtual machines depends on how the LCM Administrator has configured the approval process. If approval is required, an email notification is sent to the LCM Approver. If approval is not required, and there is no conflict with the request, the virtual machine is created. If there is a conflict, an LCM IT Staff user receives an email notification that a virtual machine is waiting to be created.

After a virtual machine is created, it can be used until the decommissioning date. Five days before the decommissioning date, an email notice is sent to the user who requested the virtual machine if email notifications are enabled. The requester can do one of the following:

Request to extend the life of the machine.

If the extension is not approved, the virtual machine is decommissioned and is archived or deleted. The LCM Administrator determines whether decommissioned virtual machines are archived.

Manually decommission the virtual machine.

The LCM Administrator can choose to delete the virtual machine request. The LCM Administrator is the only role that can remove information about a virtual machine. When a request is deleted, no information about the virtual machine appears in reports, but the virtual machine is not deleted. If a virtual machine request is accidentally deleted, the LCM Administrator can recover the associated virtual machine.

# <span id="page-12-0"></span>**Lifecycle Manager Terminology**

LCM uses specific terminology to describe lifecycle events and attributes.

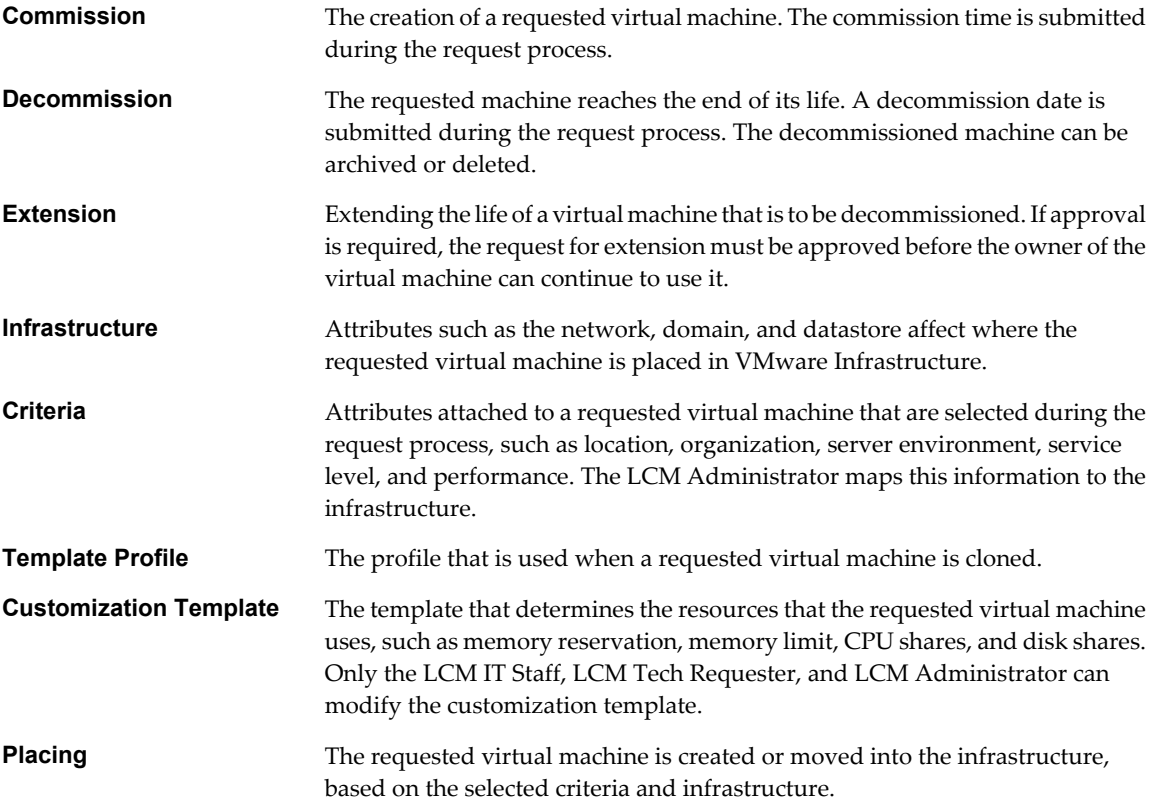

# **Role-Based User Interface**

LCM has a role-based interface. Users are presented only the options that are relevant to their specific role. All roles can request a virtual machine.

LCM users can be assigned the following roles:

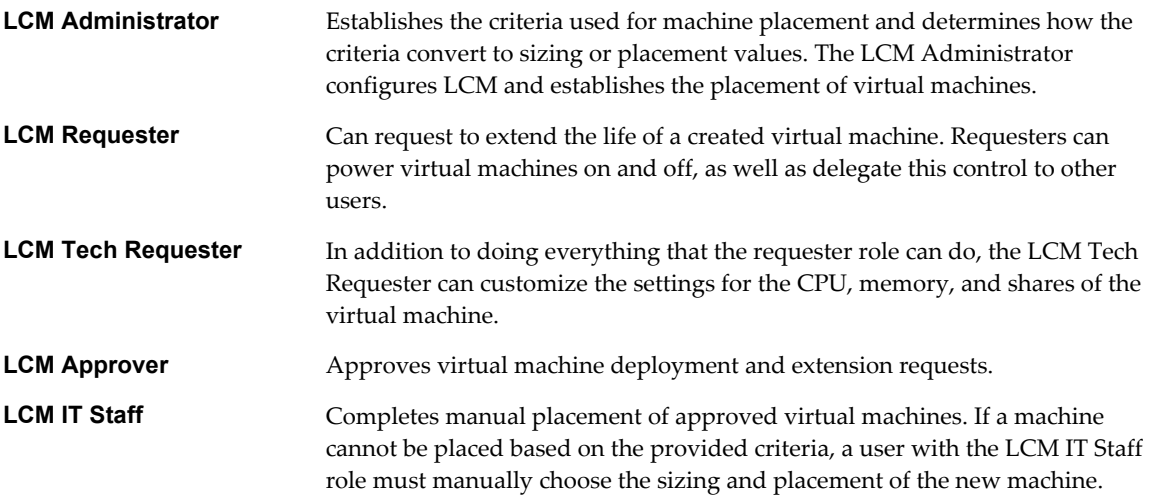

For more information on the tasks that users can perform, see the *Lifecycle Manager User's Guide*.

# <span id="page-13-0"></span>**User Roles and Permitted Tasks**

Every LCM user role can perform a certain set of tasks. The LCM Administrator can perform all tasks.

Table 1-1 describes how roles are mapped to tasks. Tasks marked with an O can be performed only by the owner of the request.

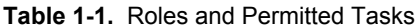

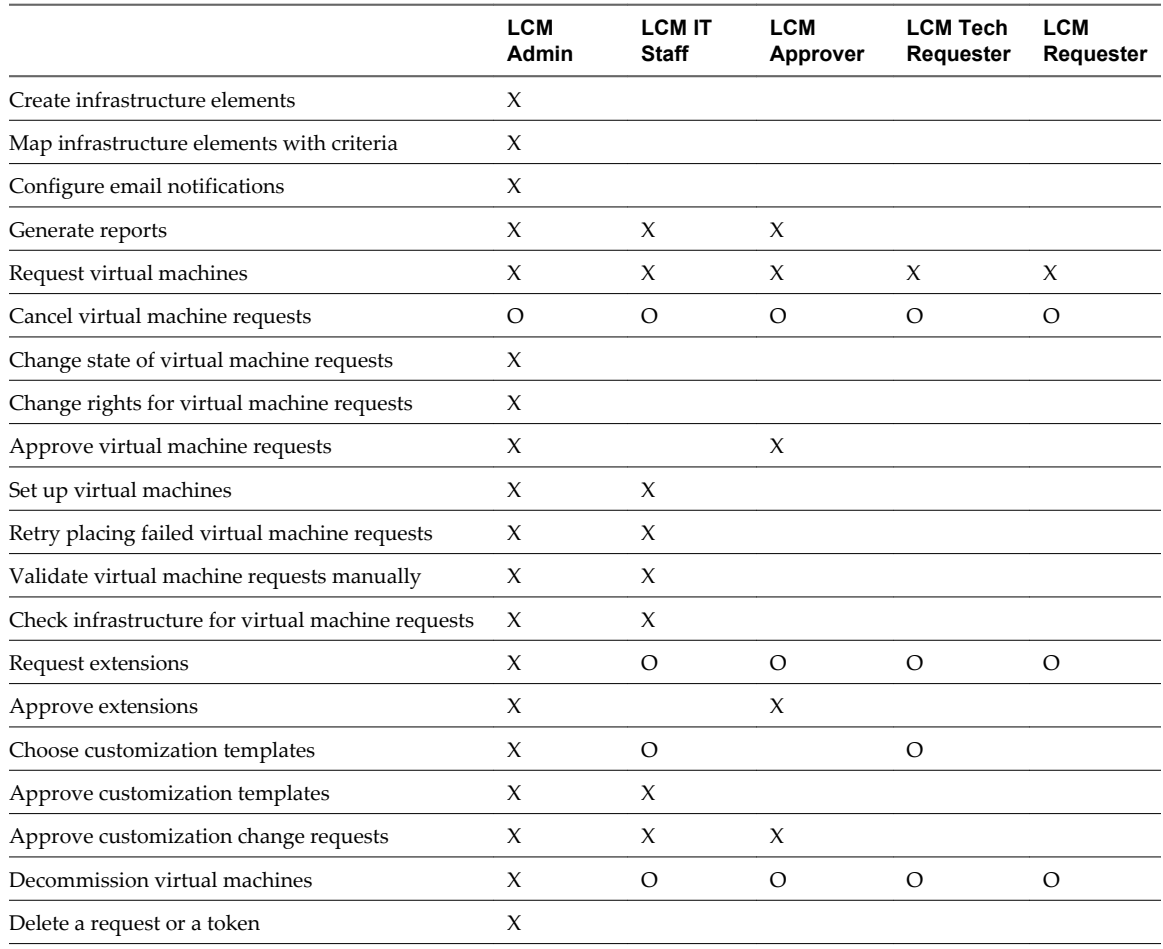

# **LCM Administrator**

The LCM Administrator sets up the LCM environment, and can perform all tasks that other user roles can perform.

The LCM Administrator is responsible for the following tasks.

- Configuring LCM
- Determining the infrastructure, such as the server environment
- n Setting up email notifications, the look and feel of the user interface, and style sheets
- **n** Specifying who can access elements such as resource pools or datastores

# <span id="page-14-0"></span>**Lifecycle Manager Architecture**

LCM is powered by VMware vCenter Orchestrator 4.1. Orchestrator is a development and process-automation platform that provides a library of extensible workflows for creating and running automated, configurable processes to manage the VMware vCenter infrastructure. You can use Orchestrator to create custom workflows that you can run from LCM.

Orchestrator exposes every operation in the vCenter Server API, allowing users to integrate all these operations into their automated processes. Orchestrator also allows integration with other management and administration solutions through its open plug-in architecture.

### **LCM Compatibility with vCenter Server**

LCM 1.2 works with vCenter Server 4.1 and vCenter Server 4.0 Update 2.

Before you install LCM, make sure that you have a compatible version of vCenter Server installed.

### **Lifecycle Manager Components**

You must configure the required components for LCM to function properly.

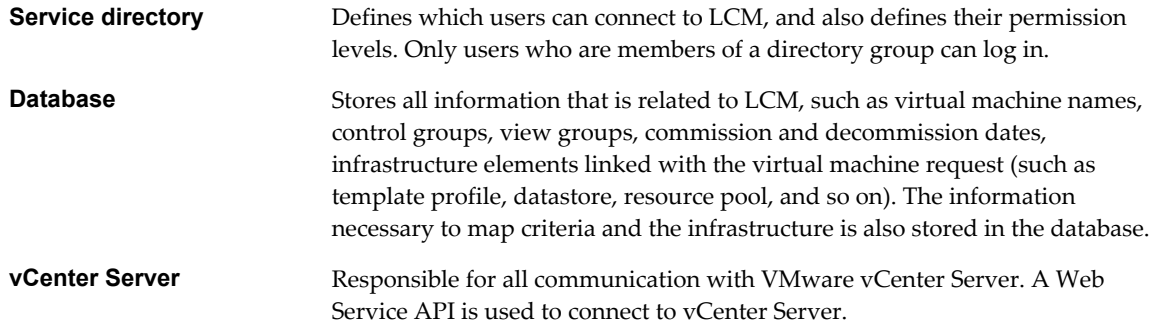

The components shown in Figure 1-2 must be configured in the Orchestrator configuration interface.

#### **Figure 1-2.** Architecture of LCM and Orchestrator

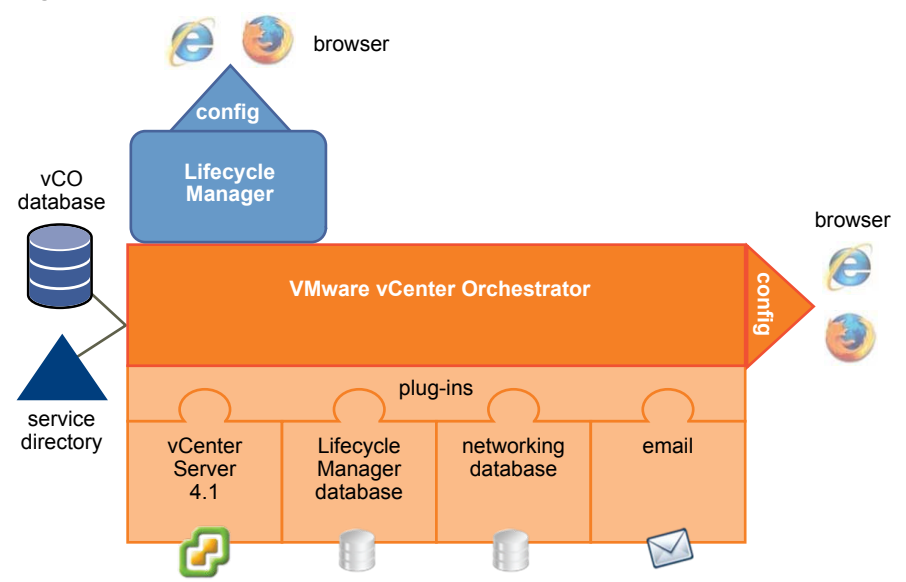

## **Orchestrator Plug-Ins**

After you install LCM, you must configure the following Orchestrator plug-ins:

■ vCenter Server 4.1

For adding vCenter Server instances.

n **vCenter Lifecycle Manager**

For configuring the Lifecycle Manager database.

**n** Networking

For configuring the networking database.

**n** Mail

For configuring email notifications.

# <span id="page-16-0"></span>**LCM Installation Process 2**

You must install and configure LCM by using both the Orchestrator configuration interface and the LCM interface.

Before installing LCM, you must install and configure vCenter Orchestrator. You must use the Orchestrator configuration interface to configure the components that are related to the engine, such as the database, network, server certificate, and so on. These components must be configured correctly so that LCM functions properly.

Table 2-1 lists the interfaces that you must use to complete the installation process.

**Table 2-1.** LCM Installation Interfaces

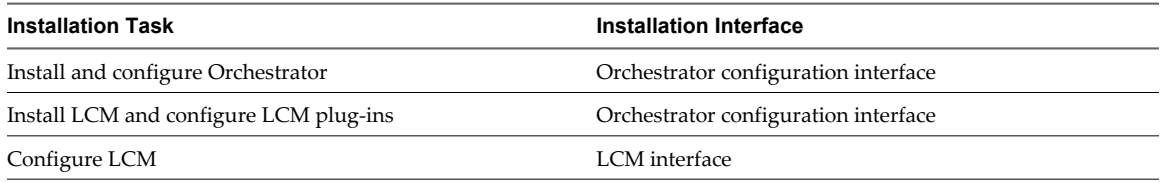

**NOTE** LCM 1.1.x users can upgrade to LCM 1.2. If you want to upgrade your LCM 1.1.x and Orchestrator 4.0.1 installation, see [Chapter 11, "Upgrading to Orchestrator 4.1 and LCM 1.2," on page 75,](#page-74-0) before proceeding with the installation.

Lifecycle Manager Installation and Configuration Guide

# <span id="page-18-0"></span>**System Requirements 3**

Your system must meet the technical requirements that are necessary to install and configure VMware vCenter Orchestrator and VMware vCenter Lifecycle Manager. Because LCM runs as an Orchestrator plug-in, the hardware requirements and the supported operating systems are the same for both products.

This chapter includes the following topics:

- "Hardware Requirements for Orchestrator," on page 19
- "Operating Systems Supported by Orchestrator," on page 19
- ["Supported Directory Services," on page 20](#page-19-0)
- ["Supported Browsers," on page 20](#page-19-0)
- ["Database Requirements," on page 20](#page-19-0)

## **Hardware Requirements for Orchestrator**

Make sure your system meets the minimum hardware requirements before you install Orchestrator.

- 2.0GHz or faster Intel or AMD x86 processor. At least two CPUs are recommended. Processor requirements might differ if your database runs on the same hardware.
- 4GB RAM. You might need more RAM if your database runs on the same hardware.
- 2GB disk space. You might need more storage if your database runs on the same hardware.
- $\blacksquare$  A free static IP address.

# **Operating Systems Supported by Orchestrator**

Orchestrator offers support for several operating systems.

- Windows Server 2008 Enterprise, 64-bit
- Windows Server 2008 Standard, 64-bit
- n Windows Server 2008 R2 Datacenter, 64-bit
- n Windows Server 2008 R2 Enterprise, 64-bit
- n Windows Server 2008 R2 Standard, 64-bit

# <span id="page-19-0"></span>**Supported Directory Services**

LCM requires a working LDAP server on your infrastructure.

LCM supports these directory service types.

- Windows Server 2003 Active Directory
- Windows Server 2008 Active Directory
- Sun Java Directory Server Enterprise Edition (DSEE) Version 6.3

# **Supported Browsers**

The LCM user interface requires a Web browser.

You must use one of the following browsers to connect to LCM.

- Microsoft Internet Explorer 6, 7, or 8
- Mozilla Firefox 3.0.19 or 3.6.x

To connect to a virtual machine through your browser, you must use the VMware WebCenter Remote MKS Plug-in, which is compatible with the following browsers and operating systems:

- n Microsoft Internet Explorer 6 or 7 on Windows XP or Windows Server 2003
- n Mozilla Firefox 3.0.19 or 3.6.x on Windows XP, Windows Server 2003, Windows Server 2008, Windows 7, or Linux

# **Database Requirements**

Orchestrator requires you to have a database that is separate from the standard vCenter database.

LCM can use either the same database as Orchestrator or a separate database. The best practice is to use a separate database for LCM.

**NOTE** Because of CPU and memory use, you should consider hosting the database and the Orchestrator server on different machines from the same datacenter. Make sure at least 1GB of free disk space is available on each machine.

The following database types are supported by LCM.

- Microsoft SQL Server 2005 Service Pack 2 x64
- n Microsoft SQL Server 2008 Enterprise Edition x64 (10.0.1600)
- Oracle 10g Standard Edition, Release 2 (10.2.0.3.0)
- n Oracle 11g Standard Edition, Release 1 x64 (11.1.0.7.0)

# <span id="page-20-0"></span>**Installing and Configuring Orchestrator**

Lifecycle Manager Installation and Configuration Guide

# <span id="page-22-0"></span>**Orchestrator Components Setup** Orchestrator Components Setup<br>Guidelines<br>———————————————————————————————————

To enhance the availability and scalability of your Orchestrator setup, install Orchestrator on a server different from the server on which vCenter Server runs. Separating Orchestrator from vCenter Server makes it possible to adjust the operating system to meet the specific recommendations for each service.

This chapter includes the following topics:

- "vCenter Server Setup," on page 23
- "Directory Services Setup," on page 23
- "Orchestrator Database Setup," on page 23
- ["Orchestrator Configuration Maximums," on page 24](#page-23-0)

# **vCenter Server Setup**

Increasing the number of vCenter Server instances causes Orchestrator to manage more sessions. Each active session implies activity on the corresponding vCenter and too many active sessions can cause Orchestrator to experience timeouts when more than 10 vCenter connections occur.

**NOTE** Run only one vCenter Server on a virtual machine. You can run multiple vCenter instances on different virtual machines in your Orchestrator setup if your network has sufficient bandwidth and latency. If you are using LAN to improve the communication between Orchestrator and vCenter, a 100Mb line is mandatory.

## **Directory Services Setup**

Orchestrator requires a connection to an LDAP server on your infrastructure.

The supported directory service types are Active Directory and Sun Java System Directory Server.

Connect your system to the LDAP server that is physically closest to your Orchestrator server and avoid connections to remote LDAP servers. Long response times for LDAP queries can lead to slower performance of the whole system.

To improve the performance of the LDAP queries, keep the user and group lookup base as narrow as possible. Try to limit the users to targeted groups that are going to need access, rather than to whole organizations with many users who are not going to need access. Depending on the combination of database and directory service you choose, the resources you need can vary. For recommendations, see third-party documentation.

# **Orchestrator Database Setup**

Orchestrator requires a database to store workflows and actions.

The supported database types are Oracle and Microsoft SQL Server.

A

<span id="page-23-0"></span>The way in which your database is set up can affect Orchestrator performance. Install the database on a virtual machine other than the one on which Orchestrator is installed. This method avoids the JVM and DB server having to share CPU, RAM, and IOs.

Storing your database plug-ins in a database separate from the one that Orchestrator uses allows more modularity when upgrading the system. A dedicated database instance allows you to perform upgrades and maintenance without impacting other products.

The location of the database is important because almost every activity on the Orchestrator server triggers operations on the database. To avoid latency in the database connection, connect to the database server that is closest to your Orchestrator server and that is on the network with the highest bandwidth.

The size of the Orchestrator database varies depending on the setup and how workflow tokens are handled. Allow for approximately 50K per vCenter Server object and 4KB per workflow run.

**CAUTION** Make sure that at least 1GB of free disk space is available

- n on the virtual machine where the database is installed
- $\blacksquare$  on the virtual machine where the Orchestrator server is installed

Insufficient disk storage space might result in unwanted behavior of the Orchestrator server and client.

# **Orchestrator Configuration Maximums**

When you configure Orchestrator, make sure you stay at or below the supported maximums.

Table 4-1 contains information about the tested and recommended configuration maximums for Orchestrator.

#### **Table 4-1.** Orchestrator Configuration Maximums

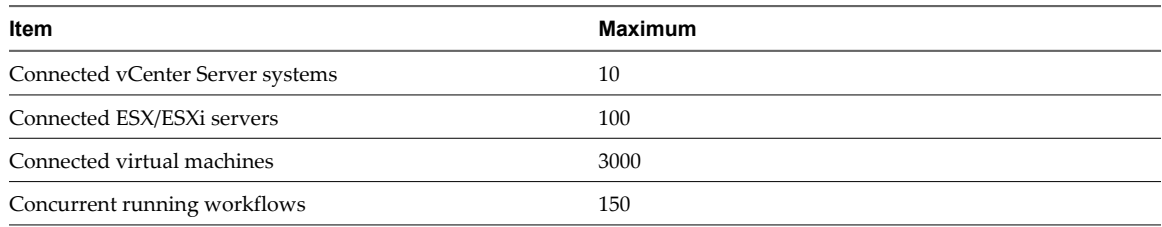

# <span id="page-24-0"></span>**Install Orchestrator 5**

You can install vCenter Orchestrator 4.1 only on a 64-bit operating system platform. If you run the installer in a 32-bit environment, the installation quits with a message stating that there was an error loading the Java VM.

In production environments, and to enhance the scalability of your vCenter Orchestrator setup, install Orchestrator on a dedicated Microsoft Windows server.

#### **Prerequisites**

Make sure that your hardware meets the Orchestrator system requirements. See ["Hardware Requirements for](#page-18-0) [Orchestrator," on page 19](#page-18-0).

#### **Procedure**

- 1 Download the vCenter Orchestrator installer from the vCenter Lifecycle Manager download page.
- 2 Double-click the executable file and click **Next**.
- 3 Select **I accept the terms of the License Agreement** and click **Next**.
- 4 Select the Orchestrator installation directory.

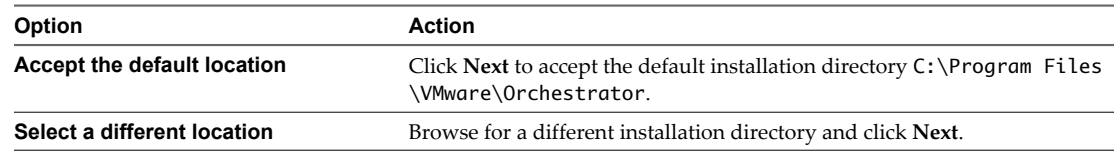

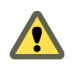

**CAUTION** You cannot install Orchestrator in a directory whose name contains non-ASCII characters. If you are operating in a locale that features non-ACSII characters, you must install Orchestrator in the default location. This is due to a third-party limitation.

#### 5 Select the type of installation and click **Next**.

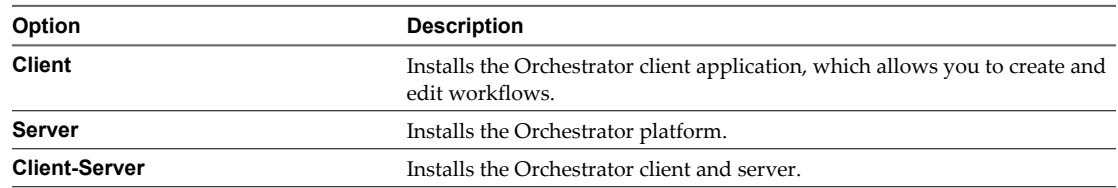

6 Specify the location for the Orchestrator shortcuts and click **Next**.

**CAUTION** The name of the shortcuts directory must not contain non-ASCII characters.

- 7 Click **Install** to complete the installation process.
- 8 Click **Done** to close the installer.

#### **What to do next**

Check the status of the configuration service and start it if necessary. See ["Check Configuration Readiness,"](#page-27-0) [on page 28.](#page-27-0)

# <span id="page-26-0"></span>**Configuring Orchestrator 6**

You must use the Orchestrator Web Configuration tool to configure the components that are related to the Orchestrator engine, such as network, database, server certificate, and so on. The correct configuration of these components ensures the proper functioning of Lifecycle Manager or any other applications running on the Orchestrator platform.

This chapter includes the following topics:

- ["Check Configuration Readiness," on page 28](#page-27-0)
- ["Log In to the Orchestrator Configuration Interface," on page 28](#page-27-0)
- ["Change the Default Password," on page 29](#page-28-0)
- ["Revert to the Default Password for Orchestrator Configuration," on page 29](#page-28-0)
- ["Configure the Network Connection," on page 30](#page-29-0)
- ["Change the Default Configuration Ports on the Orchestrator Client Side," on page 32](#page-31-0)
- ["Import the vCenter SSL Certificate," on page 32](#page-31-0)
- ["Configuring LDAP Settings," on page 33](#page-32-0)
- ["Password Encryption and Hashing Mechanism," on page 38](#page-37-0)
- ["Configure the Database Connection," on page 39](#page-38-0)
- ["Server Certificate," on page 41](#page-40-0)
- ["Configure the Default Plug-Ins," on page 44](#page-43-0)
- **n** ["Import the vCenter Server License," on page 47](#page-46-0)
- ["Start the Orchestrator Server," on page 48](#page-47-0)
- ["Export the Orchestrator Configuration," on page 50](#page-49-0)
- ["Import the Orchestrator Configuration," on page 51](#page-50-0)
- ["Configure the Maximum Number of Events and Runs," on page 52](#page-51-0)
- ["Change the Web View SSL Certificate," on page 53](#page-52-0)
- ["Define the Server Log Level," on page 53](#page-52-0)

# <span id="page-27-0"></span>**Check Configuration Readiness**

Before you start configuring Orchestrator, you can check whether the Web configuration service is ready.

#### **Procedure**

- 1 In Windows, select **Start > Programs > Administrative Tools > Services**.
- 2 Select **VMware vCenter Orchestrator Configuration**.
- 3 If the status is not Started, right-click **VMware vCenter Orchestrator Configuration** and select **Start**.

# **Log In to the Orchestrator Configuration Interface**

To start the configuration process, you must access the Orchestrator configuration interface.

#### **Prerequisites**

The VMware vCenter Orchestrator Configuration service must be running.

**CAUTION** To avoid potential exploitation of the administrative credentials, change the nonsecure password when you first access the configuration interface. Retaining the default password might cause serious security issues in a production environment and is a common cause of data breach.

#### **Procedure**

#### 1 Select **Start > Programs > VMware > vCenter Orchestrator Web Configuration**.

You can also access the Orchestrator configuration interface by entering the following URL address in a Web browser:

#### **http://orchestrator\_server\_DNS\_name\_or\_IP\_address:8282**

8282 is the default HTTP access port reserved for the Web UI of Orchestrator configuration. To enable HTTPS connection through port 8283, you must configure Jetty to use SSL. See *Jetty Documentation, Configuring SSL*.

- 2 Log in with the default credentials.
	- User name: **vmware**.

You cannot change the **vmware** default user name.

n Password: **vmware**

When you log in to the Orchestrator configuration interface for the first time, you see the installation path, the Orchestrator version, and the server status in the **Information** tab. The status indicators of all tabs on the left display red triangles, indicating that the components are not configured.

#### **What to do next**

Select a tab and follow the links in the inspector on the right, entering the necessary information until a green circle appears on the selected tab. The green circle indicates that your configuration changes are correct and that all dependencies are met.

# <span id="page-28-0"></span>**Change the Default Password**

You must change the default password to avoid potential security issues.

#### **Prerequisites**

The VMware vCenter Orchestrator Configuration service must be running.

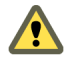

**CAUTION** To avoid potential exploitation of the administrative credentials, change the nonsecure password when you first access the configuration interface. Retaining the default password might cause serious security issues in a production environment and is a common cause of data breach.

#### **Procedure**

- 1 Log in to the Orchestrator configuration interface as **vmware**.
- 2 On the **General** tab, click **Change Password**.
- 3 In the **Current password** text box, enter **vmware**.
- 4 In the **New password** text box, enter the new password.
- 5 Reenter the new password to confirm it.
- 6 Click **Apply changes**.

# **Revert to the Default Password for Orchestrator Configuration**

If the default password for the Orchestrator configuration interface is changed, you cannot retrieve it because Orchestrator uses encryption to encode passwords. You can revert to the default password vmware if the current password is not known.

#### **Procedure**

1 Navigate to the following folder on the Orchestrator server system.

install\_directory\VMware\Orchestrator\configuration\jetty\etc

- 2 Open the password.properties file in a text editor.
- 3 Delete the content of the file.
- 4 Add the following line to the password.properties file.

vmware=92963abd36c896b93a36b8e296ff3387

- 5 Save the password.properties file.
- 6 Restart the Orchestrator Configuration service.

You can log in to the Orchestrator configuration interface with the default credentials.

- n User name: **vmware**
- n Password: **vmware**

# <span id="page-29-0"></span>**Configure the Network Connection**

When you install Orchestrator, the IP address for your server is set as not set. To change this, you must configure the network settings used by Orchestrator.

#### **Prerequisites**

System administrators must make sure that the network provides a fixed IP, which is obtained by using a properly configured DHCP server (using reservations) or by setting a static IP. The Orchestrator server requires that this IP address remain constant while it is running.

#### **Procedure**

- 1 Log in to the Orchestrator configuration interface as **vmware**.
- 2 Click **Network**.
- 3 From the **IP address** drop-down menu, select the network interface to which to bind the Orchestrator server.

Orchestrator discovers the IP address of the machine on which the server is installed.

When an interface is selected, the corresponding DNS name appears. If no network name is found, the IP address appears in the **DNS name** text box. Use this IP address to log in to the Orchestrator client interface.

4 Set up the communication ports.

For more information about default ports, see "Orchestrator Network Ports," on page 30.

5 Click **Apply changes**.

#### **What to do next**

Click **SSL Certificate** to load the vCenter SSL certificate in Orchestrator.

### **Orchestrator Network Ports**

Orchestrator uses specific ports that allow communication with the other systems. Some of the communication ports you must set are a subset of the standard ports that JBoss uses. The ports are set with a default value, but you can change these values at any time. When you make the changes, make sure that all ports are free on your host and, if necessary, open these ports on required firewalls.

#### **Default Configuration Ports**

Table 6-1 lists the default ports that Orchestrator needs to provide the Orchestrator service. You must configure your firewall to allow incoming TCP connections.

**NOTE** Other ports might be required if you are using custom plug-ins.

| <b>TUDIC O</b> T. VINIVAIC VOCHICI OTGHCSHAIGI DCHAAR OOHINGHAIGHT ORG |               |            |            |            |                                                                                                    |  |
|------------------------------------------------------------------------|---------------|------------|------------|------------|----------------------------------------------------------------------------------------------------|--|
| Port                                                                   | <b>Number</b> | Protocol   | Source     | Target     | <b>Description</b>                                                                                                    |  |
| Lookup port                                                            | 8230          | <b>TCP</b> | vCO Client | vCO Server | The main port to communicate with the Orchestrator<br>server (JNDI port). All other ports communicate with<br>the Orchestrator smart client through this port. It is<br>part of the Jboss Application server infrastructure. |  |
| Command port                                                           | 8240          | <b>TCP</b> | vCO Client | vCO Server | The application communication port (RMI container<br>port) used to load remotely. It is part of the Jboss<br>Application server infrastructure.                                                                              |  |
| Messaging port                                                         | 8250          | <b>TCP</b> | vCO Client | vCO Server | The Java messaging port used to dispatch events. It is<br>part of the Jboss Application server infrastructure.                                                                                                    |  |
|                                                                        |               |            |            |            |                                                                                                    |  |

**Table 6-1.** VMware vCenter Orchestrator Default Configuration Ports

| Port                                                | <b>Number</b> | Protocol   | <b>Source</b>           | <b>Target</b>        | <b>Description</b>                                                                                                    |
|-----------------------------------------------------|---------------|------------|-------------------------|----------------------|----------------------------------------------------------------------------------------------------|
| Data port                                           | 8244          | <b>TCP</b> | vCO Client              | vCO Server           | The port used to access all Orchestrator data models,<br>such as workflows and policies. It is part of the Jboss<br>Application server infrastructure.                                   |
| HTTP server<br>port                                 | 8280          | <b>TCP</b> | end-user<br>Web browser | vCO Server           | The port used by the Orchestrator Server to connect to<br>the Web frontend through HTTP.                                                                                                 |
| <b>HTTPS</b> server<br>port                         | 8281          | TCP        | end-user<br>Web browser | vCO Server           | The SSL secured HTTP protocol used to connect to the<br>Web frontend and to communicate with the vCenter<br>API.                                                                         |
| Web<br>configuration<br>HTTP access<br>port         | 8282          | TCP        | end-user<br>Web browser | vCO<br>Configuration | The access port for the Web UI of Orchestrator<br>configuration.                                                                                                    |
| Web<br>configuration<br><b>HTTPS</b> access<br>port | 8283          | TCP        | end-user<br>Web browser | vCO<br>Configuration | The SSL access port for the Web UI of Orchestrator<br>configuration.<br>NOTE To enable the HTTPS connection, configure<br>Jetty to use SSL. See Jetty Documentation, Configuring<br>SSL. |

**Table 6-1.** VMware vCenter Orchestrator Default Configuration Ports (Continued)

#### **External Communication Ports**

Table 6-2 lists the ports to which Orchestrator connects to communicate with external services. You must allow your firewall to allow outgoing connections.

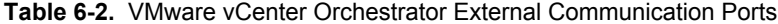

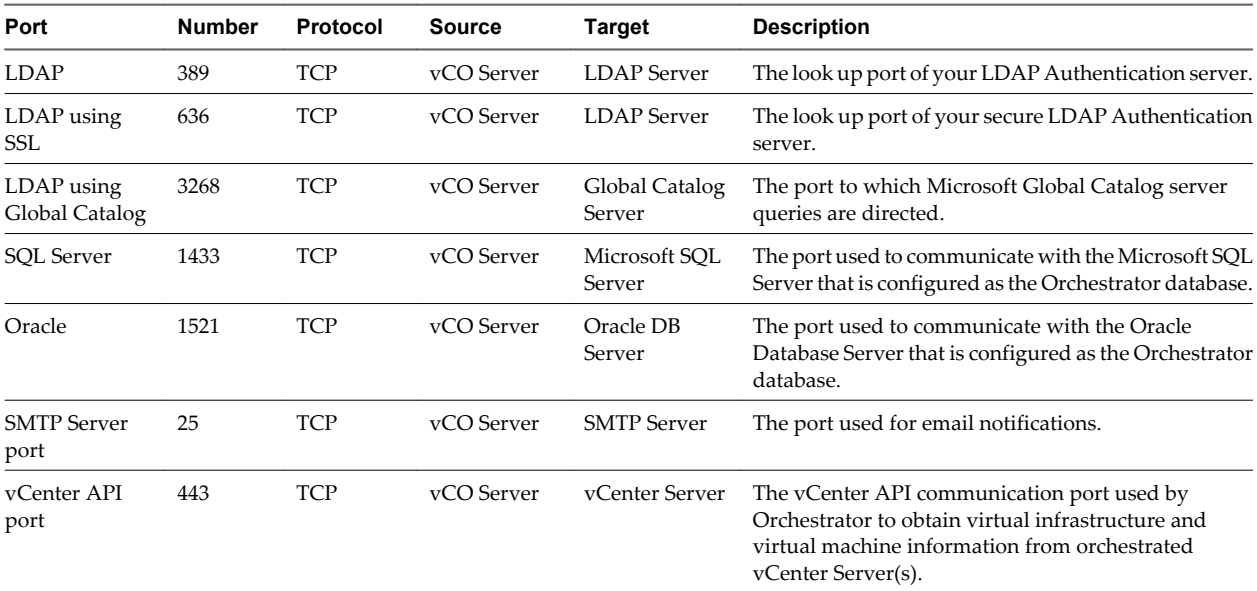

### **Internal JBoss Ports**

Table 6-3 lists the internal JBoss Server ports. These ports do not need to be added to the firewall exceptions.

**Table 6-3.** Internal JBoss Server Ports

| <b>Port Number</b> | Description                 |  |
|--------------------|-----------------------------|--|
| 3455               | RMI server registry invoker |  |
| 3873               | EJB3/AOP remoting connector |  |

| <b>TWAIG &amp; S.</b> Theories belove convoirt only (continued) |                                   |  |
|-----------------------------------------------------------------|-----------------------------------|--|
| <b>Port Number</b>                                              | <b>Description</b>                |  |
| 4445                                                            | JBoss pooled invoker              |  |
| 4446                                                            | Remoting server service connector |  |
| 8083                                                            | Dynamic class/resource loader     |  |

<span id="page-31-0"></span>**Table 6-3.** Internal JBoss Server Ports (Continued)

# **Change the Default Configuration Ports on the Orchestrator Client Side**

When you change the default network ports in the Orchestrator configuration interface, your changes are applied only on the Orchestrator server side. To connect to the server with the client, you must change the configuration of all Orchestrator client instances or connect to the server by using your Orchestrator server DNS name or IP address followed by the new Lookup port number.

The main port to communicate with the Orchestrator server is the Lookup port. The Orchestrator client discovers all other ports through this port. If you change the default lookup port value in the Orchestrator configuration interface after you install the Orchestrator client instances, you can add a vmo.properties configuration file for each Orchestrator client instance and define the new Lookup port by adding the ch.dunes.net.jboss-server.port system property.

#### **Prerequisites**

Log in to the server where the vCenter Orchestrator Client application is installed.

#### **Procedure**

1 Navigate to the apps folder on the Orchestrator client system.

install\_directory\VMware\Orchestrator\apps

2 Create a file that contains the lookup port value.

ch.dunes.net.jboss-server.port=new\_lookup\_port\_number

- 3 Save the file as vmo.properties.
- 4 Repeat the procedure for every Orchestrator client instance.

You can log in to the Orchestrator client without adding the lookup port number to the Orchestrator server DNS name or IP address.

## **Import the vCenter SSL Certificate**

The Orchestrator configuration interface uses a secure connection to communicate with vCenter. You can import the required SSL certificate from a URL or file.

#### **Procedure**

- 1 Log in to the Orchestrator configuration interface as **vmware**.
- 2 Click **Network**.
- 3 In the right pane, click the **SSL Certificate** tab.

<span id="page-32-0"></span>4 Load the vCenter SSL certificate in Orchestrator from a URL address or file.

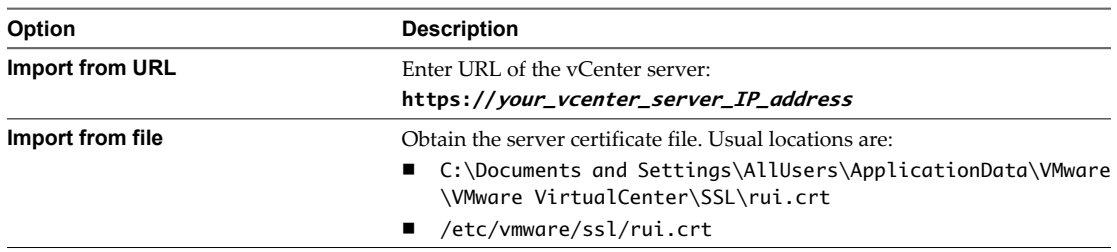

#### 5 Click **Import**.

A message confirming that the import is successful appears.

- 6 Repeat the steps for each vCenter server.
- 7 Click **Startup Options**.
- 8 Click **Restart the vCO configuration server** to restart the Orchestrator Configuration service after adding a new SSL certificate.

The imported certificate appears in the Imported SSL certificates list. On the **Network** tab, the red triangle changes to a green circle to indicate that the component is now configured correctly.

#### **What to do next**

Each time you want to specify the use of an SSL connection, you must return to the **SSL Certificate** tab on the **Network** tab and import the corresponding vCenter SSL certificate.

# **Configuring LDAP Settings**

Orchestrator requires a connection to a working LDAP server on your infrastructure.

**[Generate the LDAP Connection URL on page 34](#page-33-0)** 

The LDAP service provider uses a URL address to configure the connection to the directory server. To generate the LDAP connection URL, you must specify the LDAP host, port, and root.

**n** [Import the LDAP Server SSL Certificate on page 35](#page-34-0)

If your LDAP server uses SSL, you can import the SSL certificate file to the Orchestrator configuration interface and activate secure connection between Orchestrator and LDAP.

**n** [Specify the Browsing Credentials on page 36](#page-35-0)

Orchestrator must read your LDAP structure to inherit its properties. You can specify the credentials that Orchestrator uses to connect to an LDAP server.

- [Define the LDAP Lookup Paths on page 36](#page-35-0) You can define the users and groups lookup information.
- 
- [Define the LDAP Search Options on page 37](#page-36-0)

You can customize the LDAP search queries and make searching in LDAP more effective.

[Common Active Directory LDAP Errors on page 38](#page-37-0)

When you encounter the LDAP:error code 49 error message and experience problems connecting to your LDAP authentication server, you can check which LDAP function is causing the problem.

# <span id="page-33-0"></span>**Generate the LDAP Connection URL**

The LDAP service provider uses a URL address to configure the connection to the directory server. To generate the LDAP connection URL, you must specify the LDAP host, port, and root.

The supported directory service types are Active Directory and Sun Java System Directory Server.

#### **Procedure**

- 1 Log in to the Orchestrator configuration interface as **vmware**.
- 2 Click **LDAP**.
- 3 From the **LDAP client** drop-down menu, select the directory server type that you are using as the LDAP server.

**NOTE** If you change the LDAP server or type after you set permissions on Orchestrator objects (such as access rights on workflows or actions), you must reset these permissions.

If you change the LDAP settings after configuring custom applications that capture and store user information, the LDAP authentication records created in the database become invalid when used against the new LDAP database.

4 (Optional) If you use Sun Java System Directory Server you must set objectClass to groupOfUniqueNames when you add users, create groups, or assign group memberships. The User ID (uid) attribute is mandatory for every user that can log in to Orchestrator.

Use Java System Directory Service Control Center from Sun Microsystems to set objectClass to groupOfUniqueNames. When creating a new group, select **Entry Type > Static Group > groupOfUniqueNames** in Java System Directory Service Control Center.

5 In the **Primary LDAP host** text box, type the IP address or the DNS name of the host on which your primary LDAP service runs.

This is the first host on which the Orchestrator configuration interface verifies user credentials.

6 (Optional) In the **Secondary LDAP host** text box, type the IP address or the DNS name of the host on which your secondary LDAP service runs.

If the primary LDAP host becomes unavailable, Orchestrator verifies user credentials on the secondary host.

7 In the **Port** text box, type the value for the look up port of your LDAP server.

**NOTE** Orchestrator supports Active Directory hierarchical domains structure. If your Domain Controller is configured to use Global Catalog, you must use port 3268. You cannot use the default port 389 to connect to the Global Catalog server.

8 In the **Root** text box, type the root element of your LDAP service.

If your domain name is company.org, your root LDAP is **dc=company,dc=org**.

This is the node used to browse your service directory after typing the appropriate credentials. For large service directories, specifying a node in the tree narrows the search and improves performance. For example, rather than searching in the entire directory, you can specify **ou=employees,dc=company,dc=org**. This displays all the users in the Employees group.

<span id="page-34-0"></span>9 (Optional) Select the **Use SSL** check box to activate encrypted certification for the connection between Orchestrator and LDAP.

If your LDAP uses SSL, you must first import the SSL certificate and restart the Orchestrator Configuration service. See "Import the LDAP Server SSL Certificate," on page 35.

10 (Optional) Select the **Use Global Catalog** check box to allow LDAP referrals when the LDAP client is Active Directory.

The LDAP server look up port number changes to 3268. Orchestrator follows the LDAP referrals to find users and groups in a subdomain that is part of the Active Directory tree to which Orchestrator is connected. You can add permissions on any groups that can be accessed from your Global Catalog.

**Example 6-1.** Example Values and Resulting LDAP Connection URL Addresses

- n LDAP host: **DomainController**
- n Port: **389**
- n Root: **ou=employees,dc=company,dc=org**

Connection URL: ldap://DomainController:389/ou=employees,dc=company,dc=org

- LDAP host using Global Catalog: **10.23.90.130**
- n Port: **3268**
- n Root: **dc=company,dc=org**

Connection URL: ldap://10.23.90.130:3268/dc=company,dc=org

#### **What to do next**

Assign credentials to Orchestrator to ensure its access to the LDAP server. See ["Specify the Browsing](#page-35-0) [Credentials," on page 36.](#page-35-0)

#### **Import the LDAP Server SSL Certificate**

If your LDAP server uses SSL, you can import the SSL certificate file to the Orchestrator configuration interface and activate secure connection between Orchestrator and LDAP.

SSL capabilities are not installed as part of Microsoft Active Directory and Sun Java Directory Server, and require more configuration. For instructions about configuring your LDAP server for SSL access, see thirdparty documentation.

#### **Prerequisites**

- Verify that SSL access is enabled on the LDAP server.
- n Obtain a self-signed server certificate or a certificate that is signed by a Certificate Authority.

#### **Procedure**

- 1 Log in to the Orchestrator configuration interface as **vmware**.
- 2 Click **Network**.
- 3 In the right pane, click the **SSL Certificate** tab.
- 4 Browse to select a certificate file to import.
- 5 Click **Import**.

A message confirming that the import is successful appears.

#### <span id="page-35-0"></span>6 Click **Startup Options**.

7 Click **Restart the vCO configuration server** to restart the Orchestrator Configuration service after adding a new SSL certificate.

The imported certificate appears in the Imported SSL certificates list. You activated secure connection between Orchestrator and your LDAP server.

#### **What to do next**

You must enable SSL on the **LDAP** tab in the Orchestrator configuration interface.

#### **Specify the Browsing Credentials**

Orchestrator must read your LDAP structure to inherit its properties. You can specify the credentials that Orchestrator uses to connect to an LDAP server.

#### **Prerequisites**

You must have a working LDAP service on your infrastructure and have generated the LDAP connection URL.

#### **Procedure**

1 In the **LDAP** tab of the Orchestrator configuration interface, enter a valid user name (LDAP string) in the **User name** text box for a user on your LDAP who has browsing permissions.

The possible formats in which you can specify the user name in Active Directory are as follows:

- Bare user name format, for example user.
- n Distinguished name format: **cn=user,ou=employees,dc=company,dc=org**.

Use this format with OpenLDAP and Sun. No spaces between the comma and the next identifier.

- n Principle name format: **user@company.org**.
- n NetBEUI format: **COMPANY\user**.
- 2 In the **Password** text box, enter the valid password for the user name you entered in Step 1.

Orchestrator uses these credentials to connect to the LDAP server.

#### **What to do next**

Define the LDAP containers for Orchestrator to look up users and groups.

#### **Define the LDAP Lookup Paths**

You can define the users and groups lookup information.

Two global roles are identified in Orchestrator: Developers and Administrators. The users in the Developers role have editing privileges on all elements. The users in the Administrators role have unrestricted privileges. Administrators can manage permissions, or discharge administration duties on a selected set of elements to any other group or user. These two groups must be contained in the Group lookup base.

#### **Prerequisites**

You must have a working LDAP service on your infrastructure.

#### **Procedure**

- 1 Log in to the Orchestrator configuration interface as **vmware**.
- 2 Click **LDAP**.
#### 3 Define the **User lookup base**.

This is the LDAP container (the top level domain name or organizational unit) where Orchestrator searches for potential users.

a Click **Search** and type the top-level domain name or organizational unit.

Searching for **company** returns dc=company,dc=org and other common names containing the search term. If you type **dc=company,dc=org** as a search term, no results are found.

b Click the LDAP connection string for the discovered branch to insert it in the **User lookup base** text box.

If no matches are found, check your LDAP connection string in the main LDAP page.

**NOTE** You can connect to the Global Catalog Server through port 3268. It issues LDAP referrals which Orchestrator follows to find the account or group in a subdomain.

#### 4 Define the **Group lookup base**.

This is the LDAP container where Orchestrator looks up groups.

- a Click **Search** and type the top-level domain name or organizational unit.
- b Click the LDAP string for the discovered branch to insert it in the **Group lookup base** text box.
- 5 Define the **vCO Admin group**.

This must be an LDAP group (like Domain Users) to which you grant administrative privileges for Orchestrator.

- a Click **Search** and type the top-level group name.
- b Click the LDAP string for the discovered branch to insert it in the **vCO Admin group** text box.
- 6 Click the **Test Login** tab and type credentials for a user to test whether they can access the Orchestrator smart client.

After a successful login, the system checks if the user is in the Orchestrator Administrator group.

#### **What to do next**

Define the LDAP search options and apply your changes.

# **Define the LDAP Search Options**

You can customize the LDAP search queries and make searching in LDAP more effective.

#### **Procedure**

- 1 Log in to the Orchestrator configuration interface as **vmware**.
- 2 Click **LDAP**.
- 3 In the **Request timeout** text box, enter a value in milliseconds.

This value determines the period during which the Orchestrator server sends a query to the service directory, the directory searches, and sends a reply. If the timeout period elapses, modify this value to check whether the timeout occurs in the Orchestrator server.

4 (Optional) For all links to be followed before the search operation is performed, select the **Dereference links** check box.

Sun Java System Directory Server does not support reference links. If you are using it, you must select the **Dereference links** check box.

5 (Optional) To filter the attributes that the search returns, select the **Filter attributes** check box.

Selecting this check box makes searching in LDAP faster. However, you might need to use some extra LDAP attributes for automation later.

6 (Optional) Select the **Ignore referrals** check box to disable referral handling.

When you select the check box, the system does not display any referrals.

7 In the **Host reachable timeout** text box, enter a value in milliseconds.

This value determines the timeout period for the test checking the status of the destination host.

8 Click **Apply changes**.

On the **LDAP** tab, the red triangle changes to a green circle to indicate that the component is now configured correctly.

#### **What to do next**

Proceed with the database configuration.

# **Common Active Directory LDAP Errors**

When you encounter the LDAP:error code 49 error message and experience problems connecting to your LDAP authentication server, you can check which LDAP function is causing the problem.

Table 6-4 lists the most common Active Directory LDAP authentication errors.

**Table 6-4.** Common Active Directory LDAP Errors

| Error | <b>Description</b>                                     |
|-------|--------------------------------------------------------|
| 525   | The user is not found.                                 |
| 52e   | The user credentials are not valid.                    |
| 530   | The user is not allowed to log in at this time.        |
| 531   | The user is not allowed to log in to this workstation. |
| 532   | The password has expired.                              |
| 533   | This user account has been disabled.                   |
| 701   | This user account has expired.                         |
| 773   | The user must reset their password.                    |
| 775   | The user account has been locked.                      |

# **Password Encryption and Hashing Mechanism**

Orchestrator utilizes PBE with MD5 and DES encryption mechanism to encode the stored passwords used to connect to the database, LDAP, and Orchestrator servers.

[Table 6-5](#page-38-0) shows the password encryption and hashing mechanisms used by Orchestrator.

| <b>Algorithm</b>                                   | <b>Description</b>                                                                                                    |
|----------------------------------------------------|----------------------------------------------------------------------------------------------------|
| Password Based Encryption (part of Java 2 SDK 1.4) | Generates an encryption key from a password. PBE stores<br>and checks the hash value of the password. For more<br>information, see the Java Cryptography Extension Reference<br>Guide on java.sun.com. |
| Message Digest 5 algorithm                         | Generates a 128-bit cryptographic message digest value,<br>usually expressed as a 32 digit hexadecimal number.                                                                                         |
| Data Encryption Standard                           | Applies a 56-bit key to each 64-bit block of data.                                                                                                    |

<span id="page-38-0"></span>**Table 6-5.** Encryption and Hashing Algorithms

# **Configure the Database Connection**

To establish a connection to the Orchestrator database, you must configure the database connection parameters.

#### **Prerequisites**

- Set up a new database to use with the Orchestrator server. See ["Orchestrator Database Setup," on](#page-22-0) [page 23](#page-22-0).
- For a list of database connection parameters, see ["Database Connection Parameters," on page 40.](#page-39-0)
- n If you are using an SQL Server database, verify that the SQL Server Browser service is running.
- To store characters in the correct format in an Oracle database, set the NLS\_CHARACTER\_SET parameter to AL32UTF8 before configuring the database connection and building the table structure for Orchestrator. This setting is crucial for an internationalized environment.

#### **Procedure**

- 1 Log in to the Orchestrator configuration interface as **vmware**.
- 2 Click **Database**.
- 3 From the **Select the database type** drop-down menu, select the type of database for Orchestrator server to use.

**NOTE** LCM supports Oracle and SQL Server databases.

4 Specify the database connection parameters.

If the specified parameters are correct, a message states that the connection to the database is successful.

**NOTE** Although Orchestrator has established a connection to the database, the database configuration is not yet complete. You must install or update the database.

<span id="page-39-0"></span>5 To build or update the table structure for Orchestrator, install or update the database.

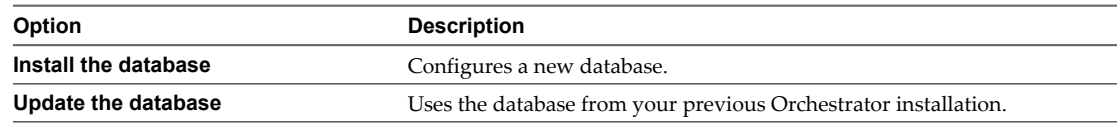

After the database is populated, you can reset the database access rights to **db\_dataread** and **db\_datawrite**.

#### 6 Click **Apply changes**.

**NOTE** If you change the Orchestrator database after configuring and installing the default plug-ins, click the **Troubleshooting** tab and force plug-in reinstallation by clicking the **Reset current version** link. This operation deletes the *install\_directory*\app-server\server\vmo\plugins

\\_VSOPluginInstallationVersion.xml file, which holds the version of the plug-ins already installed, and forces plug-in reinstallation.

The database configuration is successfully updated. On the **Database** tab, the red triangle changes to a green circle to indicate that the component is now configured correctly.

# **Database Connection Parameters**

To establish a connection to the database, you must specify the database connection parameters. Depending on the type of database you are connecting to, the required information may vary.

Table 6-6 lists the connection parameters that you must specify.

| <b>Connection Parameter</b>                             | <b>Description</b>                                                                                                    |
|---------------------------------------------------------|----------------------------------------------------------------------------------------------------|
| User name                                               | The user name that Orchestrator uses to connect and operate the selected database. The name<br>you select must be a valid user on the target database with db owner rights. |
| Password                                                | The valid password for the user name you entered.                                                                                                    |
| Database host IP address or<br>DNS name                 | The database server IP address or DNS name.                                                                                                    |
| Port                                                    | The database server port that allows communication to your database.                                                                                                    |
| Database name                                           | The full unique name of your database. The database name is specified by the<br>SERVICE_NAMES parameter in the initialization parameter file.                               |
| Instance name                                           | The name of the database instance that can be identified by the INSTANCE_NAME parameter<br>in the database initialization parameter file.                                   |
| Domain (SQL Server only)                                | To use Windows authentication, enter the Windows domain, for example <b>company.org</b> .<br>To use SQL authentication, leave this text box blank.                          |
| Use Windows<br>authentication mode (SQL<br>Server only) | Select to send NTLMv2 responses when using Windows authentication.                                                                                                    |

**Table 6-6.** Database Connection Parameters

# **Identify the SQL Server Authentication Type**

You can identify whether SQL Server is using Windows NT or SQL Server authentication.

#### **Procedure**

- 1 Open the SQL Server Management Studio.
- 2 Click the **Properties** tab.
- 3 Check the connection type.

# **Server Certificate**

The server certificate is a form of digital identification that is used with HTTPS to authenticate Web applications. Issued for a particular server and containing information about the server's public key, the certificate allows you to sign all elements created in Orchestrator and guarantee authenticity. When the client receives an element from your server (typically this is a package), they verify your identity and decide whether to trust your signature.

Import a Server Certificate on page 41

You can import a server certificate and use it with Orchestrator.

n [Create a Self-Signed Server Certificate on page 42](#page-41-0)

Installing Orchestrator requires that you create a self-signed certificate. You can create a self-signed certificate to guarantee encrypted communication and a signature for your packages. However, the recipient cannot be sure that the self-signed package you are sending is in fact a package issued by your server and not a third party claiming to be you.

■ [Obtain a Server Certificate Signed by a Certificate Authority on page 42](#page-41-0)

To provide recipients with an acceptable level of trust that the package was created by your server, certificates are typically signed by a Certificate Authority (CA). Certificate Authorities guarantee that you are who you claim to be, and as a token of their verification, they sign your certificate with their own.

■ [Export a Server Certificate on page 43](#page-42-0)

The server certificate private key is stored in the vmo\_keystore table of the Orchestrator database. In case you lose or delete this key, or if you bind the Orchestrator server to a different database, the content of the exported packages signed with this certificate will become unavailable. To ensure that packages are decrypted on import, you must save this key to a local file.

**n** [Change a Self-Signed Server Certificate on page 43](#page-42-0)

If you want to sign your packages with a server certificate different from the one you used for the initial Orchestrator configuration, you need to export all your packages and reinstall the Orchestrator server.

# **Import a Server Certificate**

You can import a server certificate and use it with Orchestrator.

#### **Procedure**

- 1 Log in to the Orchestrator configuration interface as **vmware**.
- 2 Click **Server Certificate**.
- 3 Click **Import certificate database**.
- 4 Browse to select the certificate file to import.
- 5 Enter the password used to decrypt the content of the imported keystore database.

The details about the imported server certificate appear in the Server Certificate window.

# <span id="page-41-0"></span>**Create a Self-Signed Server Certificate**

Installing Orchestrator requires that you create a self-signed certificate. You can create a self-signed certificate to guarantee encrypted communication and a signature for your packages. However, the recipient cannot be sure that the self-signed package you are sending is in fact a package issued by your server and not a third party claiming to be you.

# **Procedure**

- 1 Log in to the Orchestrator configuration interface as **vmware**.
- 2 Click **Server Certificate**.
- 3 Click **Create certificate database and self-signed server certificate**.
- 4 Enter the relevant information.
- 5 From the drop-down menu, select a country.
- 6 Click **Create**.

Orchestrator generates a server certificate that is unique to your environment. The details about the certificate public key appear in the Server Certificate window. The certificate private key is stored in the vmo\_keystore table of the Orchestrator database.

# **What to do next**

For disaster recovery purposes, you can save the certificate private key to a local file.

# **Obtain a Server Certificate Signed by a Certificate Authority**

To provide recipients with an acceptable level of trust that the package was created by your server, certificates are typically signed by a Certificate Authority (CA). Certificate Authorities guarantee that you are who you claim to be, and as a token of their verification, they sign your certificate with their own.

# **Prerequisites**

Create a self-signed server certificate or import an existing server certificate.

# **Procedure**

- 1 Log in to the Orchestrator configuration interface as **vmware**.
- 2 Click **Server Certificate**.
- 3 Generate a Certificate Signing Request (CSR).
	- a Click **Export certificate signing request**.
	- b Save the VSOcertificate.csr file in your file system when prompted.
- 4 Send the CSR file to a Certificate Authority, such as Verisign or Thawte.

Procedures might vary from one CA to another, but they all require a valid proof of your identity.

CA returns a Certificate Signing Request that you must import. This is an exact copy of your actual certificate and the CA signature.

5 Click **Import certificate signing request signed by GA** and select the file sent by your CA.

Orchestrator uses the server certificate to

- Sign all packages before they are exported by attaching your certificate's public key to each one.
- Display a user prompt on importing a package that contains elements signed by untrusted certificates.

#### <span id="page-42-0"></span>**What to do next**

You can import this certificate on other servers.

# **Export a Server Certificate**

The server certificate private key is stored in the vmo keystore table of the Orchestrator database. In case you lose or delete this key, or if you bind the Orchestrator server to a different database, the content of the exported packages signed with this certificate will become unavailable. To ensure that packages are decrypted on import, you must save this key to a local file.

#### **Prerequisites**

You must have created or imported a server certificate.

#### **Procedure**

- 1 Log in to the Orchestrator configuration interface as **vmware**.
- 2 Click **Server Certificate**.
- 3 Click **Export certificate database**.
- 4 Enter a password to encrypt the content of the exported keystore database.

You must enter this password again when importing the file.

- 5 Click **Export**.
- 6 Save the vmo-server.vmokeystore file when prompted.

# **Change a Self-Signed Server Certificate**

If you want to sign your packages with a server certificate different from the one you used for the initial Orchestrator configuration, you need to export all your packages and reinstall the Orchestrator server.

#### **Procedure**

- Export all your packages.
	- a Click the **Packages** view in the Orchestrator client.
	- b Right-click the package to export and select **Export package**.
	- c Browse to select a location in which to save the package and click **Open**.
	- d Leave the **View content**, **Re-Packageable**, and **Edit element** options selected.

**CAUTION** Do not sign the package with your current certificate. You must not encrypt the package. When you delete the certificate database, the private key will be lost and the content of the exported package will become unavailable.

- e (Optional) Deselect the **Export version history** check box if you do not want to export the version history.
- f Click **Save**.
- 2 (Optional) Export the Orchestrator configuration.
- 3 Uninstall the Orchestrator server.
- 4 Delete the Orchestrator database, or create a backup if you want to keep old data.

The database you bind Orchestrator to must not contain records in the vmo\_keystore table.

5 Reinstall the Orchestrator server.

- 6 (Optional) Import your Orchestrator configuration.
- 7 Create a new self-signed certificate or import one.
- 8 Reimport your packages.
	- a Click the **Packages** view in the Orchestrator client.
	- b From the drop-down menu, select **Import package**.
	- c Browse to select the package to import and click **Open**.
	- d Click **Import** or **Import and trust provider**.
	- e Click **Import checked elements**.

The server certificate change is effective at the next package export.

# **Configure the Default Plug-Ins**

To deploy the set of default plug-ins when the Orchestrator server starts, the system must authenticate against the LDAP server. You can specify the administrative credentials that Orchestrator uses with plug-ins, and enable as well as disable plug-ins on the **Plug-ins** tab.

If you change the Orchestrator database after configuring and installing the default plug-ins, you must click the **Reset current version** link in the **Troubleshooting** tab. This operation deletes the install\_directory\appserver\server\vmo\plugins\\_VSOPluginInstallationVersion.xml file, which holds the version of the plug-ins already installed, and forces plug-in reinstallation.

#### **Procedure**

- 1 Log in to the Orchestrator configuration interface as **vmware**.
- 2 Click **Plug-ins**.
- 3 Type the credentials for a user who is a member of the Orchestrator Administration group that you specified on the **LDAP** tab.

When the Orchestrator server starts, the system uses these credentials to set up the plug-ins. The system checks the enabled plug-ins and performs any necessary internal installations such as package import, policy run, script launch, and so on.

- 4 (Optional) Install a new plug-in.
	- a Click the magnifying glass icon.
	- b Select the file to install.
	- c Click **Open**.
	- d Click **Upload and install**.

The allowed file extensions are .vmoapp and .dar. A .vmoapp file can contain a collection of several .dar files and can be installed as an application, while a .dar file contains all the resources associated with one plug-in.

The installed plug-in file is stored in the *install\_directory*\app-server\server\vmo\plugins folder.

**NOTE** If you add a .dar file directly to the file system, you must click **Reload plug-ins** to update the plugins available to the Orchestrator configuration interface.

<span id="page-44-0"></span>5 (Optional) To disable a plug-in, deselect the check box next to it.

This action does not remove the plug-in file.

6 Click **Apply changes**.

On the **Plug-ins** tab, the red triangle changes to a green circle to indicate that the component is now configured correctly. The first time the server boots, it installs the selected plug-ins.

#### **What to do next**

You can now configure the settings for Mail, SSH, and vCenter 4.1 plug-ins.

# **Define the Default SMTP Connection**

The Mail plug-in is installed with Orchestrator Server and is used for email notifications. The only option available for this plug-in is to use default values for new mail messages. You can set the default email account.

Avoid load balancers when configuring mail in Orchestrator. You will get SMTP\_HOST\_UNREACHABLE.

#### **Procedure**

- 1 Log in to the Orchestrator configuration interface as **vmware**.
- 2 Click **Mail**.
- 3 Select the **Define default values** check box and fill in the required text boxes.

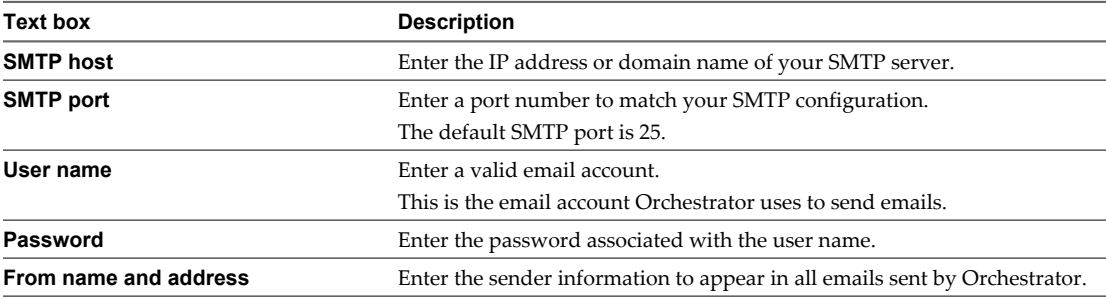

4 Click **Apply changes**.

# **Configure the SSH Plug-In**

You can set up the SSH plug-in to ensure encrypted connections.

#### **Procedure**

- 1 Log in to the Orchestrator configuration interface as **vmware**.
- 2 Click **SSH**.
- 3 Click **New connection**.
- 4 In the **Host name** text box, enter the host to access with SSH through Orchestrator.

**NOTE** The username and password are not required because Orchestrator uses the credentials of the currently logged-in user to run SSH commands. You must reproduce the accounts you want to work on SSH on target hosts from the LDAP server.

# 5 Click **Apply changes**.

The host is added to the list of SSH connections.

- 6 (Optional) Configure an entry path on the server.
	- a Click **New root folder**.
	- b Enter the new path and click **Apply changes**.

The SSH host is available in the **Inventory** view of the Orchestrator smart client.

# **Configure the vCenter Server 4.1 Plug-In**

Orchestrator uses the vCenter Web Service API to control vCenter Server. You can set all the parameters to enable Orchestrator to connect to your vCenter Sever instances.

#### **Prerequisites**

Import the SSL certificates for each vCenter Server instance you define. For more information, see ["Import the](#page-31-0) [vCenter SSL Certificate," on page 32](#page-31-0).

#### **Procedure**

- 1 Log in to the Orchestrator configuration interface as **vmware**.
- 2 Click **vCenter Server 4.1**.
- 3 Click **New vCenter Server Host**.
- 4 From the **Available** drop-down menu, select **Enabled**.
- 5 In the **Host** text box, type the IP address or the DNS name of the vCenter Server host.
- 6 In the **Port** text box, leave the default value, **443**.
- 7 (Optional) Select the **Secure channel** check box to establish a secure connection to your vCenter Server host.
- 8 In the **Path** text box, use the default value, **/sdk**.

This is the location of the SDK that you use to connect to your vCenter Server instance.

9 In the **User name** and **Password** text boxes, type the credentials for Orchestrator to use to establish the connection to the vCenter Server host.

The user that you select must be a valid user with administrative privileges on your vCenter Server, preferably at the top of the vCenter Server tree structure. Orchestrator uses these credentials to monitor the vCenter Web service (typically to operate Orchestrator system workflows). All other requests inherit the credentials of the user who triggers an action.

10 Select **Share a unique session** as the method to manage user access on the vCenter Server host, and enter the credentials of a user who is a vCenter Server administrator.

#### **NOTE Session per user** mode is not supported by LCM.

# 11 Click **Apply changes**.

The URL to the newly configured vCenter Server host is added to the list of defined hosts.

12 Repeat Step 3 through Step 11 for each vCenter Server instance.

# **Remove a Plug-In**

You can disable an Orchestrator plug-in from the **Plug-ins** tab, but this action does not remove the plug-in file from the Orchestrator server file system. To remove the plug-in file, you must log in to the machine on which the Orchestrator server is installed and remove the plug-in file manually.

#### **Prerequisites**

Log in to the machine on which the Orchestrator server is installed.

#### **Procedure**

1 Navigate to the Orchestrator installation folder on the Orchestrator server system.

install\_directory\VMware\Orchestrator\app-server\server\vmo\plugins

- 2 Delete the .dar archive that contains the plug-in to remove.
- 3 Restart the Orchestrator Configuration service.

The plug-in is removed from the Orchestrator configuration interface.

- 4 Log in to the Orchestrator client.
- 5 Click the **Packages** view in the Orchestrator client.
- 6 Right-click the package to delete and select **Delete element with content**.

**NOTE** Orchestrator elements that are locked in the read-only state, for example workflows in the standard library, are not deleted.

You removed all custom workflows and actions, policies, Web views, configurations, settings, and resources that the plug-in contains.

# **Import the vCenter Server License**

To finish the configuration of the Orchestrator server, you must import the vCenter Server license.

# **Prerequisites**

Import the SSL certificate for the licensed vCenter Server host. See ["Import the vCenter SSL Certificate," on](#page-31-0) [page 32](#page-31-0).

#### **Procedure**

- 1 Log in to the Orchestrator configuration interface as **vmware**.
- 2 Click **Licenses**.
- 3 On the **vCenter Server License** tab, enter the details about the vCenter Server host on which Orchestrator must verify the license key.
	- a In the **Host** text box, type the IP address or the DNS name of the vCenter Server host.
	- b In the **Port** text box, leave the default value, **443**.
	- c (Optional) Select the **Secure channel** check box to establish a secure connection to the vCenter Server host.
	- d In the **Path** text box, use the default value, **/sdk**.

This is the location of the SDK that you use to connect to your vCenter Server instance.

e In the **User name** and **Password** text boxes, type the credentials for Orchestrator to use to establish the connection to vCenter.

The user you select must be a valid user with administrative privileges on your vCenter Server, preferably at the top of the vCenter tree structure.

To view details, click **License details**.

- 4 (Optional) If the version of your vCenter Server is earlier than version 4.0, you must add the license key manually.
	- a Select the **Add vCenter Server license manually** option.
	- b In the **Serial number** text box, type your vCenter Server license key.

The serial number is a string of five hyphen-separated groups of five alphanumeric characters each. To view details, click the name of the imported license.

- 5 Click **Apply changes**.
- 6 Start the Orchestrator server.

The Orchestrator server is now configured correctly.

# **Start the Orchestrator Server**

You can install the Orchestrator server as a service on the **Startup Options** tab. When you do this, you can start, stop, and restart the service from the Configuration interface. This is process is reversible as you can always use the **Uninstall vCO server from service** option.

# **Prerequisites**

Verify that your Orchestrator system has at least 2GB of RAM. The Orchestrator server might not start if your system does not meet this requirement.

All of the status indicators must display a green circle. You cannot start the Orchestrator server if any of the components is not configured properly.

# **Procedure**

- 1 Click **Startup Options**.
- 2 Click **Install vCO server as service**.

The Orchestrator server is installed as a Windows service.

3 Click **Start service**.

The Orchestrator server status appears as Service is starting. The first boot can take around 5-10 minutes because it is building the database tables.

A message states that the service is started successfully. The Orchestrator server status appears at the bottom of each configuration tab and is one of the following:

- Running
- Not available
- Stopped

To see the Orchestrator server status, update the page by clicking the **Refresh** link.

#### **What to do next**

You can save and export the Orchestrator configuration file so that it can be imported later if needed. See ["Export the Orchestrator Configuration," on page 50](#page-49-0).

# **Activate the Service Watchdog Utility**

Orchestrator provides a watchdog utility that checks for the activity of the Orchestrator server service. The utility pings the Orchestrator server service periodically, and restarts it if a certain timeout period is exceeded.

By default, the timeout period is set to zero (0), which means that the watchdog utility is deactivated.

You can activate the service watchdog utility by setting the timeout period for the service's response to the ping from the utility. You can set the timeout period for the response from the Orchestrator server service in the wrapper.conf configuration file. The wrapper.conf file defines the wrapping of the Orchestrator server in the host system.

#### **Prerequisites**

The Orchestrator server must be running as a Windows service.

#### **Procedure**

1 Navigate to the wrapper.conf wrapper configuration file.

The wrapper configuration file is in the following location:

install\_directory/app-server/bin/wrapper.conf

- 2 Open the wrapper.conf file in an editor.
- 3 Locate the -wrapper.ping.timeout parameter in the wrapper.conf file, or add it to the file if it does not exist.
- 4 Set the number of seconds to allow between a ping from the watchdog utility and the response from the service.

The default timeout is 0 seconds, which means that the utility is deactivated.

For example, you can increase the timeout period to 30 seconds by setting the parameter as wrapper.ping.timeout=30.

- 5 Save and close the wrapper.conf file.
- 6 In the Orchestrator configuration interface, select **Startup Options > Restart Service** to restart the Orchestrator server.

You activated the Orchestrator watchdog utility by setting the timeout parameter.

# <span id="page-49-0"></span>**Unwanted Server Restarts**

You might experience unwanted server restarts if you have activated the service watchdog utility.

# **Problem**

In certain circumstances, if the response time exceeds the watchdog timeout period, the watchdog utility can falsely detect a JVM error, which causes a server restart.

# **Cause**

The problem occurs when the Orchestrator server is running with a heavy load, for example if you have connected Orchestrator to many vCenter Server instances that are running many virtual machines, or if the server is performing swapping.

# **Solution**

If you experience this behavior, extend the watchdog timeout period by increasing the timeout parameter in the wrapper.conf configuration file. If the problem still persists, deactivate the watchdog utility by setting the timeout parameter back to zero (0).

# **Export the Orchestrator Configuration**

Orchestrator Configuration provides a mechanism to export your system settings to a local file. This mechanism allows you to take a snapshot of your system configuration at any moment and import this configuration into a new Orchestrator instance.

VMware recommends that you export and save your configuration settings on a regular basis, especially when making modifications, performing maintenance, or upgrading the system.

# **Procedure**

- 1 Log in to the Orchestrator configuration interface as **vmware**.
- 2 On the **General** tab, click **Export Configuration**.
- 3 (Optional) Enter a password to protect the configuration file.

Use the same password when you import the configuration.

- 4 Click **Export**.
- 5 Click **Save** when prompted.

You can use the vmo\_config\_dateReference.vmoconfig file to clone or to restore the system.

# **What to do next**

For a list of exported configuration settings, see "Orchestrator Configuration Files," on page 50.

# **Orchestrator Configuration Files**

When you export the system configuration, a vmo\_config\_dateReference.vmoconfig file is created locally. It contains all the Orchestrator configuration data.

**NOTE** Some of the configuration files that are created during the export are empty. For example, the server configuration data is not exported because the startup options for the Orchestrator server are individual for each machine where the Orchestrator server is installed. These empty files must be reconfigured, even when a working configuration was previously imported.

[Table 6-7](#page-50-0) contains a list of the settings that are not saved during configuration export.

| File        | <b>Description</b>                                                                                                    |
|-------------|----------------------------------------------------------------------------------------------------|
| certificate | Certificates are not exported. Most certificates are stored in<br>the Orchestrator database. However, the vCenter Server<br>certificate is not stored in the database. You must store it in<br>a separate location, or import it again when you import an<br>Orchestrator configuration. |
| licenses    | Manually imported licenses are not exported. They are<br>stored in the Orchestrator database.                                                                                                    |
| server      | The server configuration is reset to Unknown. You must<br>install the Orchestrator server as a Windows service again.                                                                                                    |

<span id="page-50-0"></span>**Table 6-7.** Settings Not Saved During Configuration Export

Table 6-8 contains a list of the settings that are saved during configuration export.

**Table 6-8.** Settings Saved During Configuration Export

| File                | <b>Description</b>                                                                                                |
|---------------------|----------------------------------------------------------------------------------------------------|
| general             | The maximum number of completed events and workflows<br>recorded, and the Web view development and configuration. |
| network             | The IP binding address and the TCP ports used by the<br>different elements of the Orchestrator server.            |
| database            | The database configuration.                                                                                       |
| ldap                | The LDAP server configuration.                                                                                    |
| log                 | The log settings information.                                                                                     |
| plug-ins            | The list of disabled plug-ins and the account name.                                                               |
| mail plug-in        | The SMTP host, SMTP port, user name, password, sender's<br>name, sender's address.                                |
| vCenter 4.1 plug-in | The vCenter 4.1 plug-in configuration.                                                                            |
| license             | The details about the vCenter Server host on which<br>Orchestrator verifies the license key.                      |

# **Import the Orchestrator Configuration**

You can restore the previously exported system configuration if a system failure occurs or when you reinstall Orchestrator.

# **Procedure**

- 1 Install a new Orchestrator instance on a new server.
- 2 Log in to the Orchestrator configuration interface as **vmware**.
- 3 On the **General** tab, click **Import Configuration**.
- 4 (Optional) Enter the protective password you used when exporting the configuration.
- 5 Browse to select the .vmoconfig file you exported from your previous installation.
- 6 Click **Import**.

A message states that the configuration is successfully imported. The new system replicates the old configuration completely.

# **Configure the Maximum Number of Events and Runs**

You can define the maximum number of events stored in the database and the maximum number of workflow runs.

Each event corresponds to a change in the state of a workflow or policy and is stored in the database. When the maximum number of events set for a workflow or policy is reached, the database deletes the oldest event to store the new event.

Each time you run a workflow, a workflow token is created in the database. This token contains all parameters related to the running of the workflow. For example, if you run the Test workflow three times, three workflow tokens are created. The three tokens appear in the Orchestrator client above the Test workflow.

# **Procedure**

- 1 Log in to the Orchestrator configuration interface as **vmware**.
- 2 On the **General** tab, click **Advanced Configuration**.
- 3 Fill in the **Max number of events** text box.

To track every change in your infrastructure, enter **0** (zero=infinite). This means that the server never rolls over, but it might become unavailable. Database administrators must periodically clean the server and archive events.

4 Fill in the **Max number of runs** text box.

After you reach the maximum number of runs, the rollover process starts. If you do not want the rollover process to start, enter **0** in this text box. If you enter **0**, your database continues to extend.

5 (Optional) To set the default login credentials, fill in the **User name for automatic Web login** and **Password for automatic Web login** text boxes.

This feature allows you to generate URLs that enable you to run, answer, schedule, or monitor a workflow without having to enter your credentials. Use your default operator credentials for these text boxes.

6 Fill in the **Web view directory** text box.

This is the root folder from which development Web views are loaded. Files for each Web view must be in a separate subfolder, and the name of this subfolder must be the same as the URL folder defined in the client.

7 (Optional) To put the server in Web view development mode, select the **Enable Web view development** check box.

In this mode, all elements in the Web view are loaded from the specified Web view directory and not from the Web view content itself.

8 Click **Apply changes**.

# **Change the Web View SSL Certificate**

Orchestrator provides an SSL certificate that controls user access to Web views, such as LCM. You can configure Orchestrator to use a different SSL certificate to control access to Web views. For example, you can change the LCM SSL certificate if your company security policy requires you to use their SSL certificates.

#### **Procedure**

1 Create an SSL certificate by running the keytool Java utility at the command prompt.

```
keytool -genkey -alias mySslCertificate -keyalg RSA
```
The keytool utility generates a file called .keystore by using the information and password that you provide when you run the command.

- 2 Open the C:\Program Files\VMware\Orchestrator\app-server\server\vmo\deploy\jboss-deploy-tomcat \jbossweb-tomcat55.sar\server.xml Orchestrator application server configuration file in an editor.
- 3 Find the following entry at line 44 in the server.xml file.

```
<!-- Define a SSL HTTP/1.1 Connector on port ${ch.dunes.https-server.port} -->
<Connector address="${jboss.bind.address}" protocol="HTTP/1.1" SSLEnabled="true" 
clientAuth="false" emptySessionPath="true"
keystoreFile="${java.home}/lib/security/jssecacerts"
keystorePass="dunesdunes"
maxHttpHeaderSize="8192" maxThreads="100"
port="${ch.dunes.https-server.port}" scheme="https" secure="true"
sslProtocol="TLS" strategy="ms" />
```
4 Change the keystoreFile and keystorePass attributes to refer to the .keystore file and the password you created when you ran the keytool utility.

keystoreFile="/PathToKeystore/.keystore" keystorePass="NewKeystorePassword"

5 Save the server.xml file and restart the Orchestrator server.

You changed the SSL certificate that the Orchestrator server uses to control access to Web views.

# **Define the Server Log Level**

In the Orchestrator configuration interface, you can set the level of server log that you require. Changing the log level affects any new messages that the server writes to the server log.

#### **Procedure**

- 1 Log in to the Orchestrator configuration interface as **vmware**.
- 2 Click **Log**.
- 3 Select an option from the **Log level** drop-down menu.

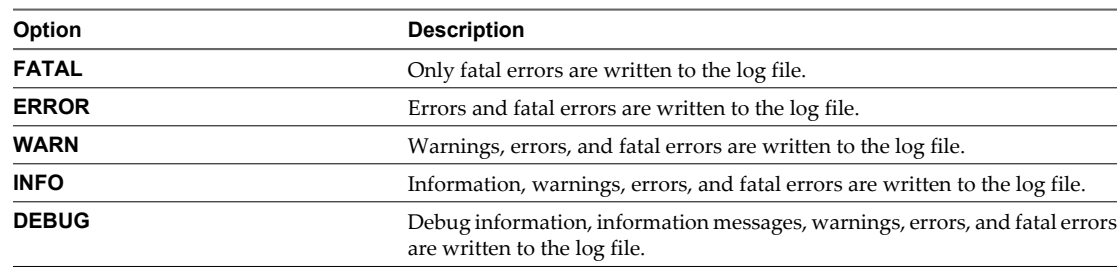

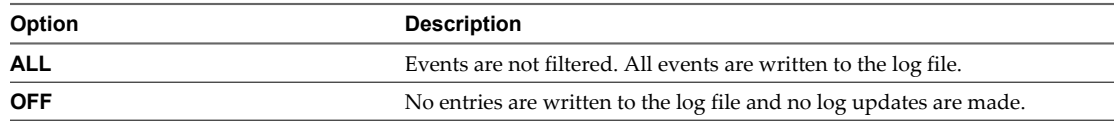

**NOTE** The log displays messages of the selected level and all higher levels. If you select the INFO level, all INFO messages and higher level messages (INFO, WARN, ERROR, and FATAL) are written to the log file.

# 4 Click **Apply changes**.

5 (Optional) Click the **Generate log report** link to export the log files.

This operation creates a ZIP archive of all logs.

The new log level is applied without server restart to any new messages that the server generates. The logs are stored in install\_directory\app-server\server\vmo\log\.

# **Maintenance and Recovery 77 Maintenance and Recovery**

The **Troubleshooting** tab in the Orchestrator configuration interface allows you to perform several bulk operations related to workflows and tasks. You can use the **Troubleshooting** tab to globally reset the server and remove all traces of previous runs.

Table 7-1 lists the possible bulk operations.

**NOTE** Before you click a troubleshooting option, make sure the Orchestrator server is stopped.

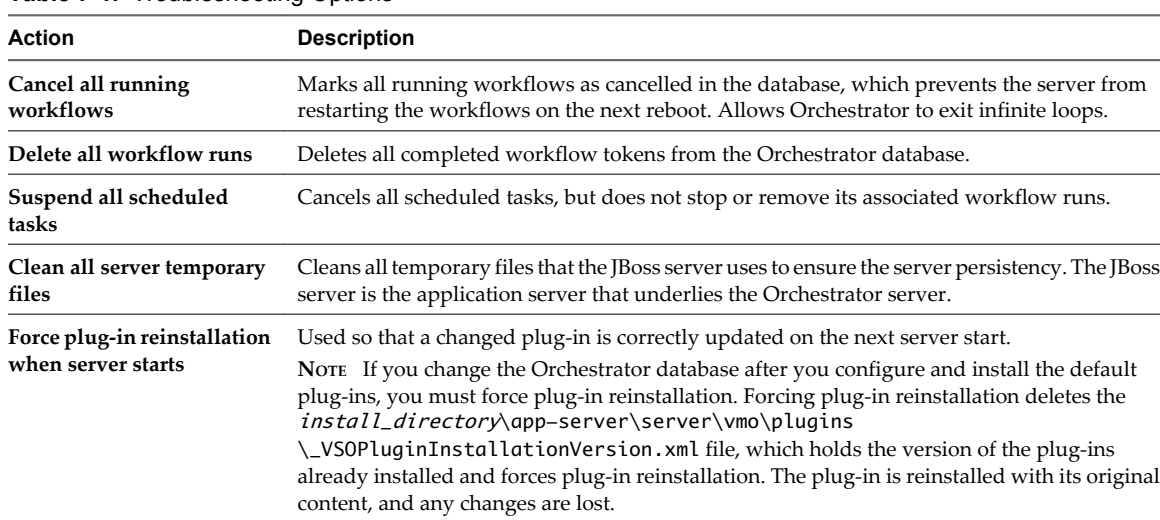

# **Table 7-1.** Troubleshooting Options

This chapter includes the following topics:

- ["Change the Size of Server Logs," on page 56](#page-55-0)
- ["Maintaining the Orchestrator Database," on page 56](#page-55-0)
- ["Troubleshooting Orchestrator," on page 57](#page-56-0)

# <span id="page-55-0"></span>**Change the Size of Server Logs**

If a server log regenerates multiple times a day, it becomes difficult to determine what causes problems. To prevent this, you can change the default size of the server log. The default size of the server log is 5MB.

#### **Procedure**

1 Open the log4j.xml file.

The log4j.xml file is in the following location: installation\_directory\VMware\Orchestrator\app-server \server\vmo\conf

2 Open the log4j.xml file in a text editor and locate the following code block:

```
 <appender class="org.jboss.logging.appender.RollingFileAppender" name="FILE">
   <errorHandler class="org.jboss.logging.util.OnlyOnceErrorHandler"/>
   <param name="File" value="${jboss.server.home.dir}/log/server.log"/>
   <param name="Append" value="true"/>
  <!-- Rollover at 5MB and allow 4 rollover files -->
   <param name="MaxFileSize" value="5120KB"/>
  <param name="MaxBackupIndex" value="4"/>
  <layout class="org.apache.log4j.PatternLayout">
   <!-- The default pattern: Date Priority [Category] Message\n -->
   <param name="ConversionPattern" value="%d{yyyy-MM-dd HH:mm:ss.SSSZ} %-5p [%c{1}] %m%n"/>
  </layout>
 </appender>
```
3 Change the following lines:

```
<param name="MaxFileSize" value="5120KB"/>
<param name="MaxBackupIndex" value="4"/>
```
The MaxFileSize parameter controls the size of the log file, and the MaxBackupIndex parameter controls the number of files for the rollover.

**NOTE** Before you save the file, make sure it does not contain typos. If the file contains typos, the logs will be lost.

The system reads this file dynamically. You do not need to reboot the server.

# **Maintaining the Orchestrator Database**

After your Orchestrator database instance and Orchestrator server are installed and operational, perform standard database maintenance processes.

Maintaining your Orchestrator database involves several tasks:

- n Monitoring the growth of the log file and compacting the database log file, as needed. See the documentation for the database type that you are using.
- Scheduling regular backups of the database.
- n Backing up the database before you upgrade Orchestrator. See your database documentation for information about backing up your database.

# <span id="page-56-0"></span>**Troubleshooting Orchestrator**

If you are unable to access the Orchestrator configuration interface or a Web view, such as LCM, you can try restarting the Orchestrator services to troubleshoot the situation.

# **Restart the Orchestrator Server**

You can restart the Orchestrator server if you are unable to access LCM.

# **Procedure**

- 1 In Windows, select **Start > Programs > Administrative Tools > Services**.
- 2 Select **VMware vCenter Orchestrator Server**.
- 3 Right-click and select **Restart**.

# **Restart the Web Configuration Server**

You can restart the Web configuration server if you are unable to access the Orchestrator configuration interface.

#### **Procedure**

- 1 In Windows, select **Start > Programs > Administrative Tools > Services**.
- 2 Select **VMware vCenter Orchestrator Configuration**.
- 3 Right-click and select **Restart**.

Lifecycle Manager Installation and Configuration Guide

# **Controlling Orchestrator Access 8**

You can control access to Orchestrator to improve security.

This chapter includes the following topics:

- "Disable Access to the Orchestrator Client by Nonadministrators," on page 59
- ["Disable Access to Workflows from Web Service Clients," on page 60](#page-59-0)

# **Disable Access to the Orchestrator Client by Nonadministrators**

When using LCM, the best practice is to limit access to the Orchestrator client only to administrators.

By default, all users who are granted execute permissions can connect to the Orchestrator client. However, you can limit access to the Orchestrator client to Orchestrator administrators by setting a system property in the vmo.properties Orchestrator configuration file.

**IMPORTANT** If the vmo.properties configuration file does not contain this property, or if the property is set to false, Orchestrator permits access to the Orchestrator client by all users.

# **Procedure**

1 Navigate to the following folder on the Orchestrator server system.

installation\_directory\VMware\Orchestrator\app-server\server\vmo\conf

- 2 Open the vmo.properties configuration file in a text editor.
- 3 Add the following line to the vmo.properties configuration file.

#Disable Orchestrator client connection com.vmware.o11n.smart-client-disabled = true

- 4 Save the vmo.properties file.
- 5 Restart the Orchestrator server.

You disabled access to the Orchestrator client to all users other than members of the Orchestrator administrator LDAP group.

# <span id="page-59-0"></span>**Disable Access to Workflows from Web Service Clients**

To prevent malicious attempts from Web service clients to access sensitive servers, you can configure the Orchestrator server to deny access to Web service requests.

By default, Orchestrator permits access to workflows from Web service clients. You disable access to workflows from Web service clients by setting a system property in the Orchestrator configuration file, vmo.properties.

**IMPORTANT** If the vmo.properties configuration file does not contain this property, or if the property is set to false, Orchestrator permits access to workflows from Web services.

#### **Procedure**

1 Navigate to the following folder on the Orchestrator server system.

installation\_directory\VMware\Orchestrator\app-server\server\vmo\conf

- 2 Open the vmo.properties configuration file in a text editor.
- 3 Add the following line to the vmo.properties configuration file.

#Disable Web service access com.vmware.o11n.web-service-disabled = true

- 4 Save the vmo.properties file.
- 5 Restart the Orchestrator server.

You disabled access to workflows Web service clients. The Orchestrator server only answers Web service client calls from the echo() or echoWorkflow() methods, for testing purposes.

# **Installing and Configuring LCM**

Lifecycle Manager Installation and Configuration Guide

# **Installing LCM 997**

After you have installed vCenter Orchestrator, you can install vCenter Lifecycle Manager.

This chapter includes the following topics:

- *"Installation Prerequisites,"* on page 63
- **n** ["Install Lifecycle Manager," on page 65](#page-64-0)
- ["Configuring LCM Database Options," on page 65](#page-64-0)

# **Installation Prerequisites**

Make sure that your system meets the installation prerequisites before you install LCM on Microsoft Windows.

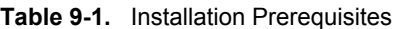

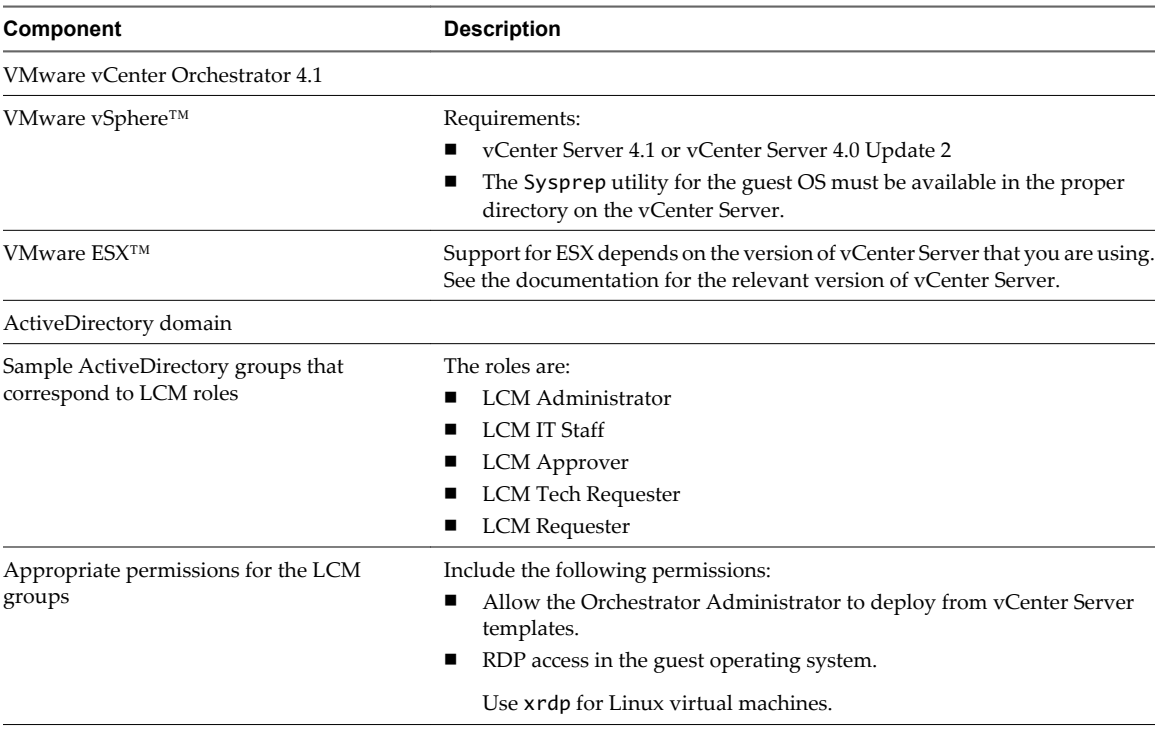

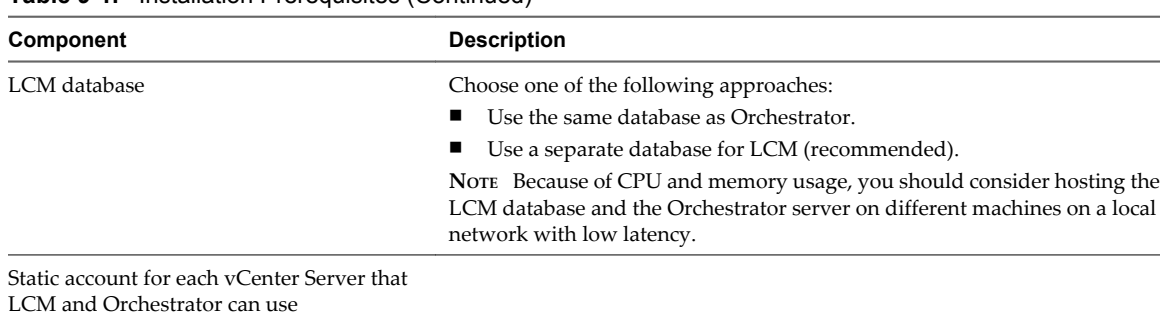

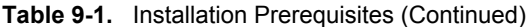

DHCP server and fixed range of IP addresses for new virtual machines

# **Required vCenter Server Privileges**

To manage virtual machines, an LCM user must have a minimum set of privileges in vCenter Server.

The following privileges are required.

- n **Datastore>Allocate Space**
- n **Datastore>Browse Datastore**
- n **Folder>Create Folder**
- n **Host Profile>View**
- n **Resource>Assign virtual machine to resource pool**
- n **Resource>Create resource pool**
- n **Virtual Machine>Configuration>Change CPU count**
- Virtual Machine>Configuration>Change resource
- n **Virtual Machine>Configuration>Memory**
- n **Virtual Machine>Configuration>Modify device Settings**
- n **Virtual Machine>Interaction>Console interaction**
- n **Virtual Machine>Interaction>Power Off**
- n **Virtual Machine>Interaction>Power On**
- n **Virtual Machine>Interaction>Reset**
- n **Virtual Machine>Interaction>Suspend**
- n **Virtual Machine>Inventory>Create from existing**
- n **Virtual Machine>Inventory>Remove**
- Virtual Machine>Inventory>Unregister
- n **Virtual Machine>Provisioning>Clone template**
- n **Virtual Machine>Provisioning>Clone virtual machine**
- n **Virtual Machine>Provisioning>Customize**
- n **Virtual Machine>Provisioning>Deploy template**
- n **Virtual Machine>State>Create Snapshot**
- n **Virtual Machine>State>Revert to snapshot**

# <span id="page-64-0"></span>**Install Lifecycle Manager**

You must install LCM through the Orchestrator configuration interface.

#### **Procedure**

1 Log in to the Orchestrator configuration interface.

http://*orchestrator\_server*:8282

- 2 On the **General** tab, click **Install Application**.
- 3 Browse to select the LCM .vmoapp file.

**CAUTION** If you are running Orchestrator on Windows Server 2008, you must manually rename the file extension to .vmoapp. When you download the .vmoapp file, Windows Server 2008 automatically renames the file extension to .zip, which is not supported by the Orchestrator configuration interface.

- 4 Click **Install**.
- 5 On the **Licences** tab, click **Plug-in Licences**.
- 6 Type the LCM serial number and click **Apply changes**.

# **Configuring LCM Database Options**

You must configure the options for the LCM database table and the networking database table in the Orchestrator configuration interface.

■ Configure the LCM Database Plug-In on page 65

The LCM database table contains virtual-machine-specific data that is managed by LCM, such as when the virtual machine was created, who created it, and other specifications.

**n** [Configure the Networking Database Plug-In on page 66](#page-65-0)

The networking database table contains data related to the management of the IP addresses.

# **Configure the LCM Database Plug-In**

The LCM database table contains virtual-machine-specific data that is managed by LCM, such as when the virtual machine was created, who created it, and other specifications.

#### **Procedure**

1 Log in to the Orchestrator configuration interface.

http://*orchestrator\_server*:8282

2 On the **vCenter Lifecycle Manager** tab, select the database connection type.

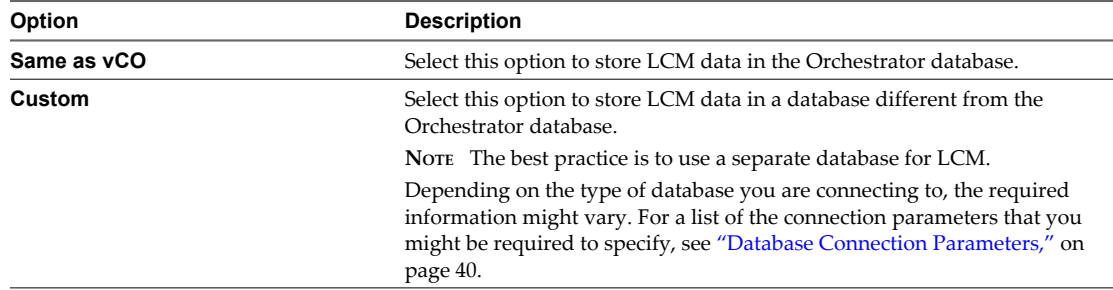

3 Click **Apply changes**.

# <span id="page-65-0"></span>**Configure the Networking Database Plug-In**

The networking database table contains data related to the management of the IP addresses.

# **Procedure**

1 Log in to the Orchestrator configuration interface.

http://*orchestrator\_server*:8282

2 On the **Networking** tab, select the database connection type.

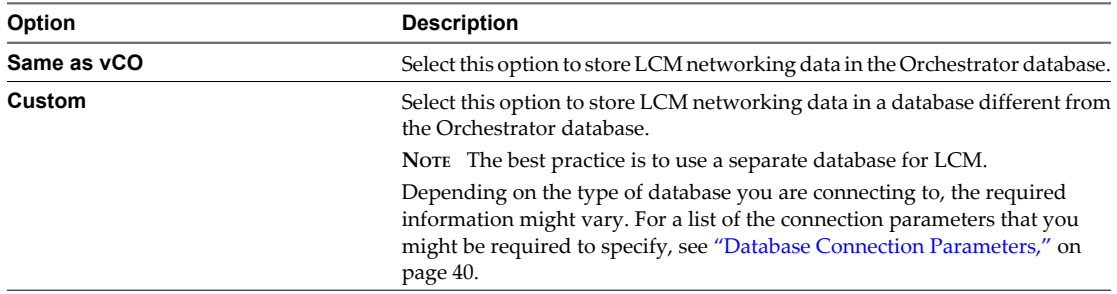

# 3 Click **Apply changes**.

# **What to do next**

On the **Startup Options** tab, click **Restart service** to apply the plug-ins configuration.

# **Configuring LCM**

You must configure LCM before you can use it. The configuration process involves setting up the virtual machine naming convention, specifying groups, and selecting date and currency formats. You can also configure role-based attributes.

This chapter includes the following topics:

- "Check Configuration Readiness," on page 67
- ["Initial Configuration of Lifecycle Manager," on page 68](#page-67-0)
- ["Configure the LCM Web View," on page 68](#page-67-0)
- ["Set Approval Requirements," on page 69](#page-68-0)
- ["Configure Archiving Settings," on page 69](#page-68-0)
- ["Change Authorization Groups," on page 69](#page-68-0)
- ["Change the Naming Convention for Virtual Machines," on page 70](#page-69-0)
- ["Enable Email Notifications," on page 70](#page-69-0)
- ["Configure Email Notification Content," on page 70](#page-69-0)
- ["Configure Currency and Date Formats," on page 71](#page-70-0)

# **Check Configuration Readiness**

Before you start configuring LCM, you can check whether the configuration service is ready.

# **Procedure**

1 Log in to the Orchestrator configuration interface.

http://*orchestrator\_server*:8282

- 2 Verify that all status indicators display a green circle.
- 3 On the **General** tab, check the server status.
- 4 If the status is not Running, click the **Startup Options** tab and click **Start service**.

# <span id="page-67-0"></span>**Initial Configuration of Lifecycle Manager**

You must complete the initial configuration of LCM when you run LCM for the first time.

# **Procedure**

1 Go to http://orchestrator\_server:8280/vmo/lifecycle to log in to LCM for the first time.

You need to log in with the credentials of a user who is a member of the administrator group that is selected in Orchestrator.

2 (Optional) Edit the default virtual machine naming convention.

The default is lcm-0001, lcm-0002, and so on.

- 3 Choose whether to allow approvers and IT staff to manually overwrite the default name.
- 4 Select a currency from the drop-down menu.
- 5 Select the date format that you want to use.
- 6 Accept the default setting for advanced options and click **Next**.

You can edit the advanced options later.

7 Specify which groups belong to the different roles and click **Next** when you are done.

You can type the first few letters of the group name and let the LDAP search match the choices, or you can click **Search** to browse the LDAP inventory.

8 Accept the approvals, archiving, and notification defaults, and click **Submit**.

You can change these values later. The LCM Web view is started.

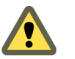

**CAUTION** Do not change the LDAP settings in Orchestrator after submitting the configuration. This might result in a serious error that requires using a backup for recovery.

9 Log in to LCM again as the LCM Administrator.

The LCM Administrator must be a member of the LCM Administrators group that you just configured.

# **Configure the LCM Web View**

The Web UI of an application is called a Web view. For example, the front end of LCM is a Web view. You can configure custom settings for the LCM Web view.

# **Procedure**

- 1 Log in to LCM as an administrator.
- 2 Click the **Configuration** view.
- 3 In the left pane, click **Edit Advanced Configuration**.
- 4 Under **Display**, choose whether you want LCM to display the details of an execution token after submitting a workflow.

You can also limit the number of elements displayed on a single page.

- 5 In the **Webview URL** text box, you can type a custom URL for the LCM Web view.
- 6 Click **Submit**.

# <span id="page-68-0"></span>**Set Approval Requirements**

Virtual machines are decommissioned on the date selected by the requester when requesting the machine. LCM notifies the owner of the virtual machine five days before the decommissioning date with the option to request an extension. You can specify whether approval is required when virtual machines are requested, extended, or modified.

# **Procedure**

- 1 Log in to LCM as an administrator.
- 2 Click the **Configuration** view.
- 3 Click **Edit Approval Modes**.
- 4 Under **Creation**, **Extension**, and **Customization changes**, select whether approval is required.

You can change these values later.

5 Click **Submit**.

If you enable the two approvals under **Customization changes**, an LCM Approver and an LCM IT Staff user must approve each request for customization changes.

# **Configure Archiving Settings**

Virtual machines can be archived instead of deleted when they are decommissioned.

#### **Procedure**

- 1 Log in to LCM as an administrator.
- 2 Click the **Configuration** view.
- 3 Click **Edit Archiving**.
- 4 Under **Archive configuration**, choose whether to archive by default.
- 5 If you selected **Yes**, in **Destination Datastores**, select a datastore or an array of datastores to store the archive.

The datastore must be accessible from the ESX host running the virtual machine to be archived. The archive is placed in the first available datastore from the array. If no datastore has sufficient space, the archive process fails.

6 Click **Submit**.

# **Change Authorization Groups**

You can modify the types of changes that each role can make.

For information about role-to-task mapping, see ["User Roles and Permitted Tasks," on page 14.](#page-13-0)

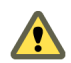

**CAUTION** Changing authorization groups can be a risk for existing users. Existing users might be unable to access their virtual machine requests as a result of such changes.

#### **Procedure**

- 1 Log in to LCM as an administrator.
- 2 Click the **Configuration** view.
- 3 Click **Edit Authorization Groups**.
- <span id="page-69-0"></span>4 Under **Management Groups**, select or type appropriate values for the groups.
- 5 Under **Requester Groups**, select or type appropriate values for the groups.
- 6 Click **Submit**.

# **Change the Naming Convention for Virtual Machines**

You can change the naming convention for a virtual machine. The default is  $lcm$ -####.

# **Procedure**

- 1 Log in to LCM as an administrator.
- 2 Click the **Configuration** view.
- 3 Click **Edit Base Name**.
- 4 Under **Default Base Name Convention**, in the **Name** text box, type the naming convention.
- 5 Choose whether to allow an LCM Approver or an LCM IT Staff user to change the virtual machine name when approving a request.
- 6 Click **Submit**.

# **Enable Email Notifications**

LCM users can be sent emails when they are required to perform an action. For example, an LCM Approver can receive an email when required to approve or reject a virtual machine request. You can enable email notifications.

#### **Procedure**

- 1 Log in to LCM as an administrator.
- 2 Click the **Configuration** view.

If the **Mail** icon  $(\blacksquare)$  does not appear next to the **Configuration** icon  $(\blacksquare)$ , email notifications are disabled.

- 3 To enable email notifications, click **Edit Email Notifications** in the left pane.
- 4 Under **Activation**, click **Yes**.
- 5 Type the email addresses for the LCM Administrator, LCM IT Staff, and LCM Approver roles.
- 6 Click **Submit**.

You can configure email notification content the next time you log in to LCM as an administrator.

# **Configure Email Notification Content**

If you have email options configured in Orchestrator, you can configure the content of LCM email notifications.

For information about setting up email options in Orchestrator, see ["Define the Default SMTP Connection,"](#page-44-0) [on page 45.](#page-44-0)

# **Procedure**

- 1 Log in to LCM as an administrator.
- 2 Click the **Configuration** view.
- 3 Click the **Mail** icon  $(\blacksquare)$ .

A list of actions for which you can set up notifications appears. You can also activate or deactivate all notifications.

<span id="page-70-0"></span>4 Click a notification  $\left( \Box \right)$  in the left pane.

The details about the notification appear in the right pane.

- 5 Click **Edit**.
- 6 For each notification, specify whether to enable it, who the recipients are, what appears in the Subject field, and a default email body text.

You can use the following variables in the email body:

- #vmName Virtual machine name
- *#decommissionDate* Date that the virtual machine request is set to be decommissioned
- #error Error message
- n *#requester* Name of the requester
- *#ipAddress* IP address of the virtual machine, if the request is available and the virtual machine is powered on
- *#webviewUrl* URL of the LCM Web view

These variables are changed to their corresponding values when the email is generated.

- 7 Click **Submit**.
- 8 Repeat these steps for each email notification that you want to create.

# **Configure Currency and Date Formats**

You can configure the currency and date formats.The price of a virtual machine is estimated in the currency that you select.

#### **Procedure**

- 1 Log in to LCM as an administrator.
- 2 Click the **Configuration** view.
- 3 Click **Edit Format (Currency, Date)**.
- 4 Select a currency format.
- 5 Select a date format.
- 6 Click **Submit**.

Lifecycle Manager Installation and Configuration Guide
**Upgrading Orchestrator and LCM**

# <span id="page-74-0"></span>Upgrading to Orchestrator 4.1 and<br>LCM 1.2 **112**

If you are using LCM 1.1.x and Orchestrator 4.0.1, you can upgrade to LCM 1.2 and Orchestrator 4.1.

You must upgrade both LCM and Orchestrator. LCM 1.1.x is not compatible with Orchestrator 4.1, and LCM 1.2 is not compatible with Orchestrator 4.0.1.

This chapter includes the following topics:

- "Backing Up Database Tables," on page 75
- "Back Up Modified and Custom Orchestrator Elements," on page 75
- ["Upgrading an Installation Running on a 32-Bit Machine," on page 76](#page-75-0)
- ["Upgrading an Installation Running on a 64-Bit Machine," on page 77](#page-76-0)
- ["Upgrading the vCenter Server Environment," on page 77](#page-76-0)

**Upgrading to Orchestrator 4.1 and**

#### **Backing Up Database Tables**

Before upgrading, you should back up your LCM database table, LCM networking database table, and Orchestrator database table.

The LCM database table contains virtual-machine-specific data that is managed by LCM, such as when the virtual machine was created, who created it, and other specifications.

The LCM networking database table contains data related to the management of the IP addresses.

The Orchestrator database table contains all data related to Orchestrator. If you are using a common database for LCM and Orchestrator, it also contains all data related to LCM.

**NOTE** Backing up database tables is optional, but you should consider using backup for databases in a production environment. The backup procedure depends on your database vendor.

#### **Back Up Modified and Custom Orchestrator Elements**

When you upgrade Orchestrator, elements with a higher version number silently overwrite the elements stored in the Orchestrator database. For example, if you have edited any standard workflows, actions, policies, Web views, or configuration elements and you import a package containing the same elements with higher version number, your changes to the elements are lost. To make modified and custom elements available after the upgrade, you must export them in a package before you start the upgrade procedure.

#### **Prerequisites**

See the *vCenter Orchestrator Administration Guide* for details about creating and exporting packages.

Log in to the Orchestrator client application.

#### <span id="page-75-0"></span>**Procedure**

- 1 Create a package that contains all the Orchestrator elements that you created or edited.
- 2 Export the package.

The upgrade procedure cannot affect the Orchestrator elements that you modified or created.

#### **What to do next**

Upgrade Orchestrator and restore the configuration data. In the Orchestrator client application, import the package that contains your custom elements and confirm the import of elements with lower version numbers. For details about importing a package, see *vCenter Orchestrator Administration Guide*.

#### **Upgrading an Installation Running on a 32-Bit Machine**

If Orchestrator 4.0.1 and LCM 1.1.x are installed on a 32-bit machine, you must install Orchestrator 4.1 and LCM 1.2 on a new 64-bit machine. You should use the same IP address and host name for the 64-bit machine that you used for the source 32-bit machine.

To upgrade to Orchestrator 4.1 and LCM 1.2, you must export the Orchestrator configuration settings, stop the Orchestrator server, install Orchestrator 4.1 and LCM 1.2 on a 64-bit machine, import the configuration settings, upgrade the infrastructure, configure the vCenter Server plug-in, and start the Orchestrator server.

**IMPORTANT** Because LCM 1.1.x uses the VMware Infrastructure 3.5 plug-in and LCM 1.2 uses the vCenter Server 4.1 plug-in, your environment's configuration is not migrated automatically. You must manually copy the configuration of the VMware Infrastructure 3.5 plug-in and replicate it when you configure the vCenter Server 4.1 plug-in.

To complete the upgrade, you must perform these procedures:

- 1 ["Export the Orchestrator Configuration," on page 50](#page-49-0)
- 2 "Stop the Orchestrator Server," on page 76
- 3 [Chapter 5, "Install Orchestrator," on page 25](#page-24-0)
- 4 ["Install Lifecycle Manager," on page 65](#page-64-0)
- 5 ["Import the Orchestrator Configuration," on page 51](#page-50-0)
- 6 ["Upgrading the vCenter Server Environment," on page 77](#page-76-0)
- 7 ["Configure the vCenter Server 4.1 Plug-In," on page 46](#page-45-0)
- 8 ["Start the Orchestrator Server," on page 48](#page-47-0)

**CAUTION** You must perform the procedures in this exact order. If you start the Orchestrator server before you complete the other procedures, your infrastructure elements might become unlinked. For instructions about relinking unlinked elements, see the *vCenter Lifecycle Manager Administration Guide*.

#### **Stop the Orchestrator Server**

Before you start upgrading to Orchestrator 4.1 and LCM 1.2, you must stop the Orchestrator server on the 32 bit Orchestrator 4.0.1 machine.

#### **Procedure**

- 1 In Windows, select **Start > Programs > Administrative Tools > Services**.
- 2 Select **VMware vCenter Orchestrator Server**.
- 3 Right-click **VMware vCenter Orchestrator Server** and select **Stop**.

#### <span id="page-76-0"></span>**Upgrading an Installation Running on a 64-Bit Machine**

If Orchestrator 4.0.1 and LCM 1.1.x are installed on a 64-bit machine, you can install Orchestrator 4.1 and LCM 1.2 on the same machine.

To upgrade to Orchestrator 4.1 and LCM 1.2, you must export the Orchestrator configuration settings, uninstall the existing installation, install Orchestrator 4.1 and LCM 1.2, import the configuration settings, upgrade the infrastructure, configure the vCenter Server plug-in, and start the Orchestrator server.

**IMPORTANT** Because LCM 1.1.x uses the VMware Infrastructure 3.5 plug-in and LCM 1.2 uses the vCenter Server 4.1 plug-in, your environment's configuration is not migrated automatically. You must manually copy the configuration of the VMware Infrastructure 3.5 plug-in and replicate it when you configure the vCenter Server 4.1 plug-in.

To complete the upgrade, you must perform these procedures:

- 1 ["Export the Orchestrator Configuration," on page 50](#page-49-0)
- 2 [Chapter 12, "Uninstall LCM and Orchestrator," on page 79](#page-78-0)
- 3 [Chapter 5, "Install Orchestrator," on page 25](#page-24-0)
- 4 ["Install Lifecycle Manager," on page 65](#page-64-0)
- 5 ["Import the Orchestrator Configuration," on page 51](#page-50-0)
- 6 "Upgrading the vCenter Server Environment," on page 77
- 7 ["Configure the vCenter Server 4.1 Plug-In," on page 46](#page-45-0)
- 8 ["Start the Orchestrator Server," on page 48](#page-47-0)

**CAUTION** You must perform the procedures in this exact order. If you start the Orchestrator server before you complete the other procedures, your infrastructure elements might become unlinked. For instructions about relinking unlinked elements, see the *vCenter Lifecycle Manager Administration Guide*.

#### **Upgrading the vCenter Server Environment**

If you are using a VirtualCenter 2.5 environment or a version of vCenter Server earlier than 4.0 Update 2, you must upgrade to vCenter Server 4.1 or vCenter Server 4.0 Update 2. If you are using vCenter Server 4.0 Update 2, the upgrade to vCenter Server 4.1 is optional.

For detailed upgrade instructions, see the *vSphere Upgrade Guide*.

## <span id="page-78-0"></span>**Uninstall LCM and Orchestrator 12**

You can remove LCM from your system by uninstalling Orchestrator. You can remove the Orchestrator client and server components from your system by using the Windows Add or Remove Programs utility from the Control Panel.

#### **Prerequisites**

Save the Orchestrator system settings to a local file. For details, see ["Export the Orchestrator Configuration,"](#page-49-0) [on page 50.](#page-49-0)

#### **Procedure**

- 1 From the Windows Start menu, select **Settings > Control Panel > Add or Remove Programs**.
- 2 Select vCenter Orchestrator and click **Remove**.
- 3 Click **Uninstall** in the Uninstall vCenter Orchestrator dialog.

A message confirming that all items were successfully removed appears.

4 Click **Done** to close the uninstaller.

Orchestrator and LCM are uninstalled from your system.

### **Index**

#### **A**

administrator tasks **[14](#page-13-0)** approval modes **[69](#page-68-0)** architecture **[15](#page-14-0)** archiving settings **[69](#page-68-0)** authorization groups **[69](#page-68-0)** availability **[23](#page-22-0)**

#### **B**

base name **[70](#page-69-0)**

#### **C**

certificate database **[43](#page-42-0)** changing the Orchestrator Lookup port **[32](#page-31-0)** configuration config files **[50](#page-49-0)** database connection **[39](#page-38-0), [40](#page-39-0)** default plug-ins **[44](#page-43-0)** export configuration settings **[50](#page-49-0)** import configuration settings **[51](#page-50-0)** LCM database plug-ins **[65](#page-64-0)** LDAP settings **[36](#page-35-0)** network connection **[30](#page-29-0)** configuration maximums **[24](#page-23-0)** configuring LCM **[67](#page-66-0)** Orchestrator **[27](#page-26-0)**

#### **D**

data migration tool, back up customized elements **[75](#page-74-0)** database connection parameters **[39,](#page-38-0) [40](#page-39-0)** installation **[23](#page-22-0)** Oracle **[23](#page-22-0)** server size **[23](#page-22-0)** setup **[23](#page-22-0)** SQL Server **[23](#page-22-0)** database maintenance **[56](#page-55-0)** database usage **[15](#page-14-0)** date and currency format **[71](#page-70-0)** default password **[29](#page-28-0)** default ports command port **[30](#page-29-0)** data port **[30](#page-29-0)**

HTTP port **[30](#page-29-0)** HTTPS port **[30](#page-29-0)** JBoss server ports **[30](#page-29-0)** LDAP port **[30](#page-29-0)** LDAP with Global Catalog **[30](#page-29-0)** LDAP with SSL **[30](#page-29-0)** lookup port **[30](#page-29-0)** messaging port **[30](#page-29-0)** Oracle port **[30](#page-29-0)** SMTP port **[30](#page-29-0)** SQL Server port **[30](#page-29-0)** vCenter API port **[30](#page-29-0)** Web configuration HTTP access port **[30](#page-29-0)** Web configuration HTTPS access port **[30](#page-29-0)** dereference links **[37](#page-36-0)** DES **[38](#page-37-0)**

#### **E**

email notification content, configuring **[70](#page-69-0)** enable email notifications **[70](#page-69-0)** encryption **[38](#page-37-0)** events **[52](#page-51-0)**

#### **F**

feedback **[7](#page-6-0)** filter attributes **[37](#page-36-0)**

#### **G**

glossary **[7](#page-6-0)**

#### **H**

hashing **[38](#page-37-0)**

#### **I**

ignore referrals **[37](#page-36-0)** initial configuration **[68](#page-67-0)** installation process **[17](#page-16-0)** installing and configuring Orchestrator **[21](#page-20-0)** installing LCM, Windows prerequisites **[63](#page-62-0)** installing Lifecycle Manager **[61](#page-60-0)** installing Orchestrator **[25](#page-24-0)** introducing Lifecycle Manager **[9](#page-8-0)**

#### **L**

LCM check configuration readiness **[67](#page-66-0)** components **[15](#page-14-0)** configuration **[67](#page-66-0)** LCM Administrator **[14](#page-13-0)** LCM Approver **[13](#page-12-0)** LCM IT Staff **[13](#page-12-0)** LCM overview **[11](#page-10-0)** LCM Requester **[13](#page-12-0)** LCM Tech Requester **[13](#page-12-0)** LCM Web view, configuration **[68](#page-67-0)** LDAP browsing credentials **[36](#page-35-0)** connection URL **[34](#page-33-0)** lookup paths **[36](#page-35-0)** SSL certificate **[35](#page-34-0)** LDAP errors 525 **[38](#page-37-0)** 52e **[38](#page-37-0)** 530 **[38](#page-37-0)** 531 **[38](#page-37-0)** 532 **[38](#page-37-0)** 533 **[38](#page-37-0)** 701 **[38](#page-37-0)** 773 **[38](#page-37-0)** 775 **[38](#page-37-0)** license, importing vCenter Server license **[47](#page-46-0)** lifecycle process overview **[11](#page-10-0)** load balancing **[45](#page-44-0)** login **[28](#page-27-0)**

#### **M**

MD5 **[38](#page-37-0)**

#### **N**

non-ASCII characters **[25](#page-24-0), [39](#page-38-0)**

#### **O**

**Orchestrator** check configuration readiness **[28](#page-27-0)** configuration **[27](#page-26-0)** control access **[59](#page-58-0)** disable access to workflows **[60](#page-59-0)** disable non-admin access **[59](#page-58-0)** plug-ins **[15](#page-14-0)** troubleshooting **[57](#page-56-0)** Orchestrator server, restarting **[57](#page-56-0)**

#### **P**

password **[29](#page-28-0)** PBE **[38](#page-37-0)**

plug-ins LCM database **[65](#page-64-0)** Mail plug-in **[45](#page-44-0)** networking database **[66](#page-65-0)** removing a plug-in **[47](#page-46-0)** SSH plug-in **[45](#page-44-0)** vCenter Server plug-in **[46](#page-45-0)**

#### **R**

RDP client, system requirements **[20](#page-19-0)** roles **[13](#page-12-0)** roles and tasks mapping **[14](#page-13-0)** runs **[52](#page-51-0)**

#### **S**

scalability **[23](#page-22-0)** server certificate CA-signed **[41](#page-40-0), [42](#page-41-0)** exporting **[42](#page-41-0), [43](#page-42-0)** importing **[41](#page-40-0)** removing **[43](#page-42-0)** self-signed **[41,](#page-40-0) [42](#page-41-0)** server log exporting **[53](#page-52-0)** log level **[53](#page-52-0)** service directory **[15](#page-14-0)** service watchdog utility timeout parameter **[49](#page-48-0)** troubleshooting server restarts **[50](#page-49-0)** services starting **[48](#page-47-0)** VMware vCenter Orchestrator Server **[48](#page-47-0)** setup guidelines directory services **[23](#page-22-0)** LDAP server **[23](#page-22-0)** vCenter Server **[23](#page-22-0)** SMTP connection **[45](#page-44-0)** SQL authentication type **[40](#page-39-0)** SSL certificate **[32](#page-31-0)** support **[7](#page-6-0)** system requirements directory services **[20](#page-19-0)** hardware **[19](#page-18-0)** operating systems **[19](#page-18-0)** supported databases **[20](#page-19-0)**

#### **T**

terminology **[13](#page-12-0)** timeouts **[37](#page-36-0)** Troubleshooting options cancel runs **[55](#page-54-0)** clean directories **[55](#page-54-0)** remove runs **[55](#page-54-0)**

reset current version **[55](#page-54-0)** suspend tasks **[55](#page-54-0)**

#### **U**

uninstalling **[79](#page-78-0)** upgrading backing up database **[75](#page-74-0)** infrastructure **[77](#page-76-0)** Orchestrator and LCM installed on a 32-bit machine **[76](#page-75-0)** Orchestrator and LCM installed on a 64-bit machine **[77](#page-76-0)** stop Orchestrator server **[76](#page-75-0)** upgrading Orchestrator and LCM **[75](#page-74-0)**

#### **V**

vCenter Server 4.0 Update 2 **[77](#page-76-0)**

vCenter Server compatibility **[15](#page-14-0)** vCenter Server plug-in **[15](#page-14-0)** VirtualCenter 2.5 **[77](#page-76-0)** VMware vCenter Orchestrator Server, installing as Windows service **[48](#page-47-0)** VMware WebCenter Remote MKS Plug-in **[20](#page-19-0)**

#### **W**

watchdog utility **[49](#page-48-0)** Web browsers, supported **[20](#page-19-0)** Web configuration server, restarting **[57](#page-56-0)** Web view **[68](#page-67-0)** Web views, change SSL certificate **[53](#page-52-0)**